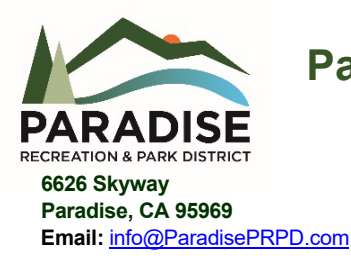

# **Paradise Recreation & Park District**

**6626 Skyway Phone: 530-872-6393** Paradise, CA 95969 Fax: 530-872-8619<br>Email: info@ParadisePRPD.com **Fax: 530-872-8619** 

# **NOTICE OF BOARD OF DIRECTORS COMMITTEE MEETING**

- **Committee:** Finance Committee *(Anderson/McGreehan)*
- **Date:** Thursday, March 16, 2023

**Time:** 4:00 PM

**Location:** Via Teleconference and Terry Ashe Recreation Center, Room A

Notice:

The public may listen to this meeting via computer or telephone. The public may submit comments prior to the meeting via email to [bodclerk@prpd.com b](mailto:bodclerk@prpd.com)efore 1:00 p.m. on the day of the meeting and they will be read into the record. Please use the link to join the webinar: Join Zoom Meeting <https://us02web.zoom.us/j/89394583808?pwd=MVBFUlhqTTE1LzFFRUVpTzZ2S1Vsdz09>

Or via Telephone: Dial by your location: +1 669 900 9128 US (San Jose) (or) +1 346 248 7799 US (Houston) Meeting ID: 893 9458 3808

*\*\*\*\*\*\*\*\*\*\*\*\*\*\*\*\*\*\*\*\*\*\*\**

### **AGENDA:**

The Committee will meet to:

- 1. Review California Class Investment Account
- 2. Review Finance Manual- Processing Payroll

### **ATTACHMENTS:**

- 1. California Class Overview
- 2. California Class- Special Districts
- 3. California Class Features and Benefits
- 4. California Class Registration Packet
- 5. Finance Manual Report

https://paradiseprpd.sharepoint.com/sites/BODMeeting/Shared Documents/\_Committee.Finance/2023/FC\_23.0316/FC\_23.0316.Agenda.docx

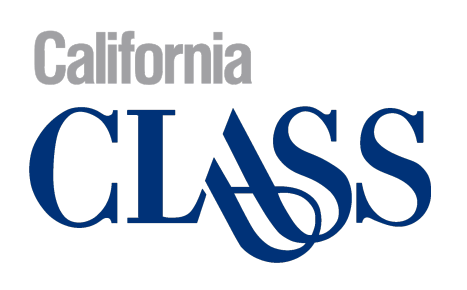

A New Joint Powers Authority Investment Pool for California Public Agencies

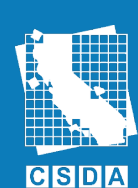

**California Special Districts Association Districts Stronger Together** 

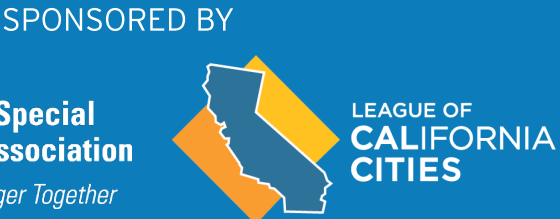

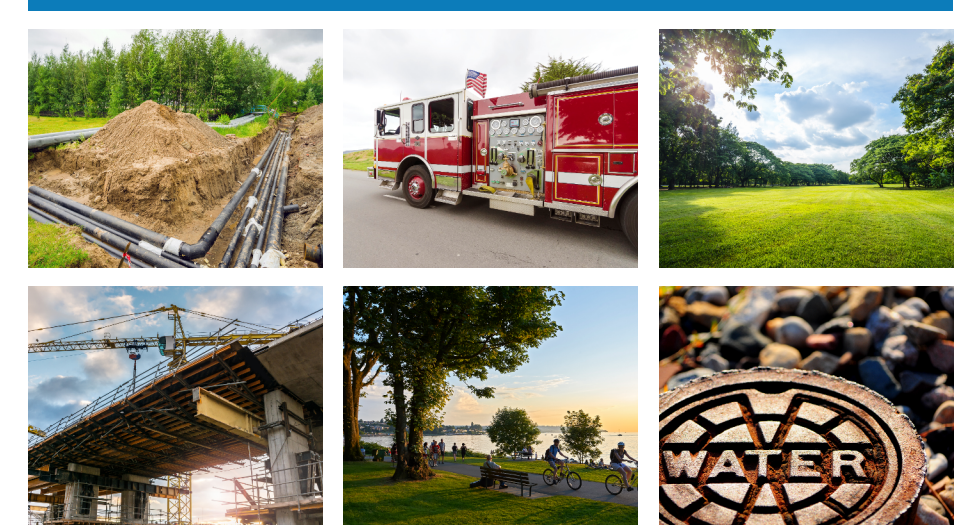

www.californiaclass.com

# Diversify and Strengthen Your Public Funds Investment Program

- Sponsored by Cal Cities and CSDA
- $\vee$  Preservation of principal and access to liquidity
- $\checkmark$  Securities marked-tomarket daily
- $\checkmark$  Same-day liquidity for Prime fund
- $\vee$  Next-day liquidity for Enhanced Cash fund
- No minimum balance requirements nor maximum contributions
- $\vee$  Managed to generate a competitive daily yield
- $\checkmark$  Prime fund for agency operating dollars and Enhanced Cash fund for reserves
- $\vee$  Ratings of 'AAAm' & 'AAAf/S1'

# Learn more about investing for California public agencies, and contact us today.

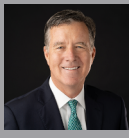

Bob Shull ctor, Investment Services bob.shull@californiaclass.com (213) 378-2070

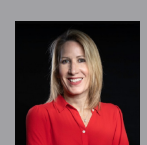

aura Glenn, CFA® Senior Director, Investment Services [l](mailto:brent.turner@colotrust.com)aura.glenn@californiaclass.com (404) 822-8287

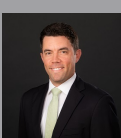

Brent Turner Regional Director of Strategy  $\overline{(303)}$  999-8190

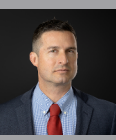

rigo Bettini Director, Investment Services rodrigo.bettini@californiaclass.com (813) 820-0703

Many factors affect performance including changes in market conditions and interest rates and in response to other economic, political, or financial developments. Investment involves<br>risk including the possible loss of pri S&P evaluates a number of factors including credit quality, market price exposure, and management. For a full description on rating methodology, please visit [www.spglobal.com](http://www.spglobal.com/).<br>California CLASS Enhanced Cash is rated 'AAAf/

# California

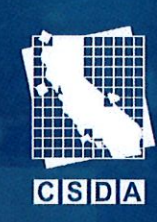

**Endorsed by** 

**California Special Districts Association** 

**Districts Stronger Together** 

# A JOINT POWERS AUTHORITY INVESTMENT POOL

Convenient and User-Friendly Cash Management Solutions Designed for California Special Districts

# **California CLASS provides** Participants the following benefits:

- ✔ Two portfolios designed to enhance your investment program
- √ Dedicated client service team committed to districts of any size
- √ Securities selected in accordance with California Government Code
- √ Transparent governance by Board of Trustees and special district peers
- √ Portfolios marked-to-market with NAV and yields posted to website daily

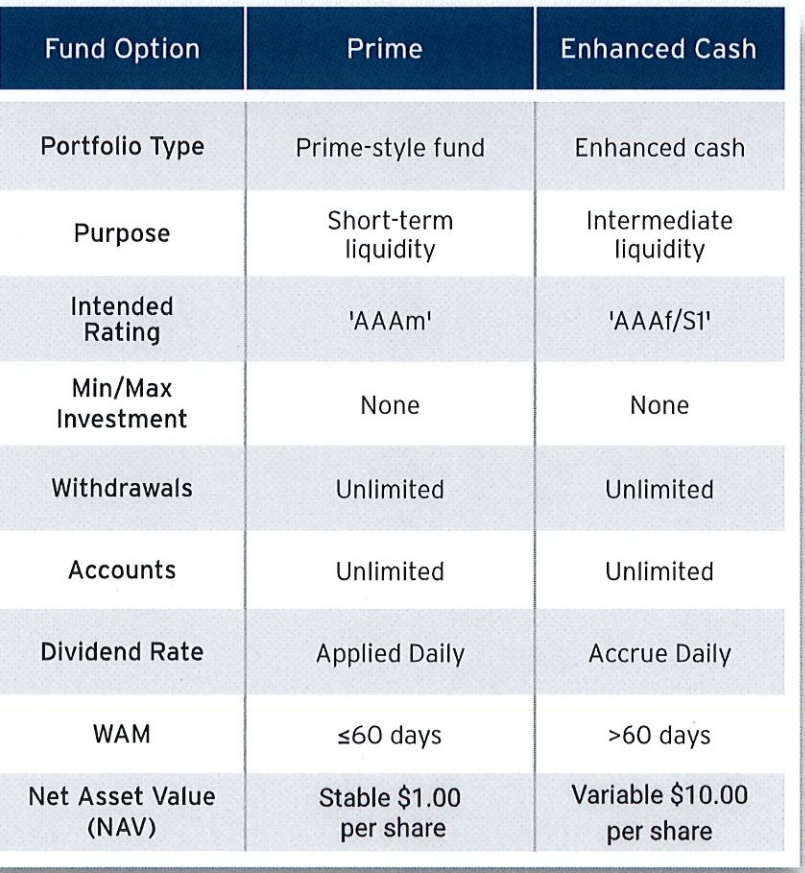

# Learn more about building an optimal liquidity portfolio for your special district; contact us today.

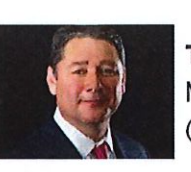

**Tom Tight** Managing Director (407) 765-0761

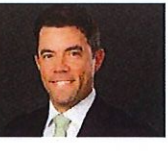

**Brent Turner Regional Director** (303) 481-0469

Many factors affect performance including changes in market conditions and interest rates and in response to other economic, political, or financial developments. Investment involves risk including the possible loss of principal. No assurance can be given that the performance objectives of a given strategy will be achieved. Past Investment involves risk including the possible loss of principal. No assurance can be given that the performance objects of a given strategy will be actively the distribution of the series of principal and/or investment d the overall credit profile within a fixed-income fund/portfolio and indicates the highest underlying credit quality of the pool's investments. The 'S1' volatility rating is Fitch's opinion on the relative sensitivity of a portfolio's total return and/or net asset value to assumed changes in credit spreads and interest rates. The 'SI' volatility rating indicates that the fund possesses a low sensitivity to market risks. For a full description on rating methodology, please visit www.fitchratings.com. Ratings are subject to change and do not remove credit risk. More information to come.

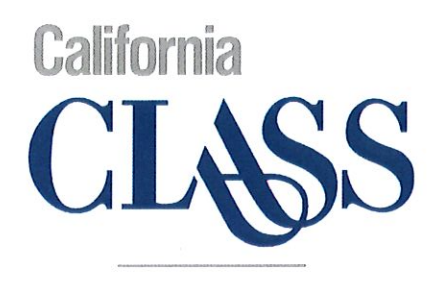

A new California investment code approved investment pool for California public agencies

and contact us today.

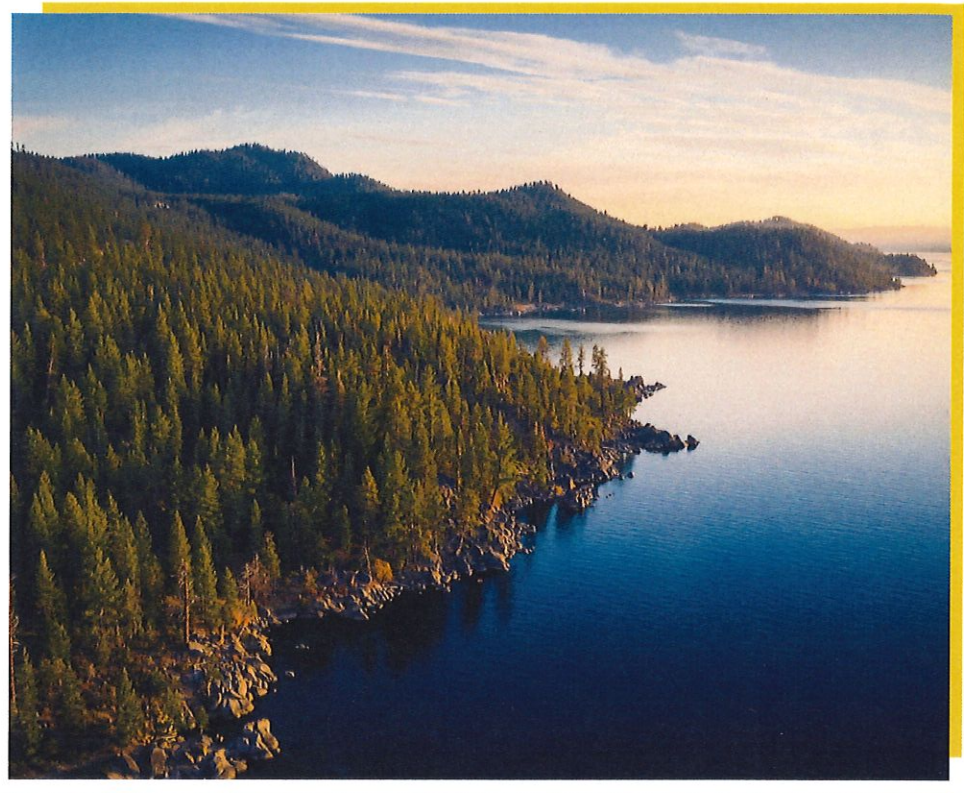

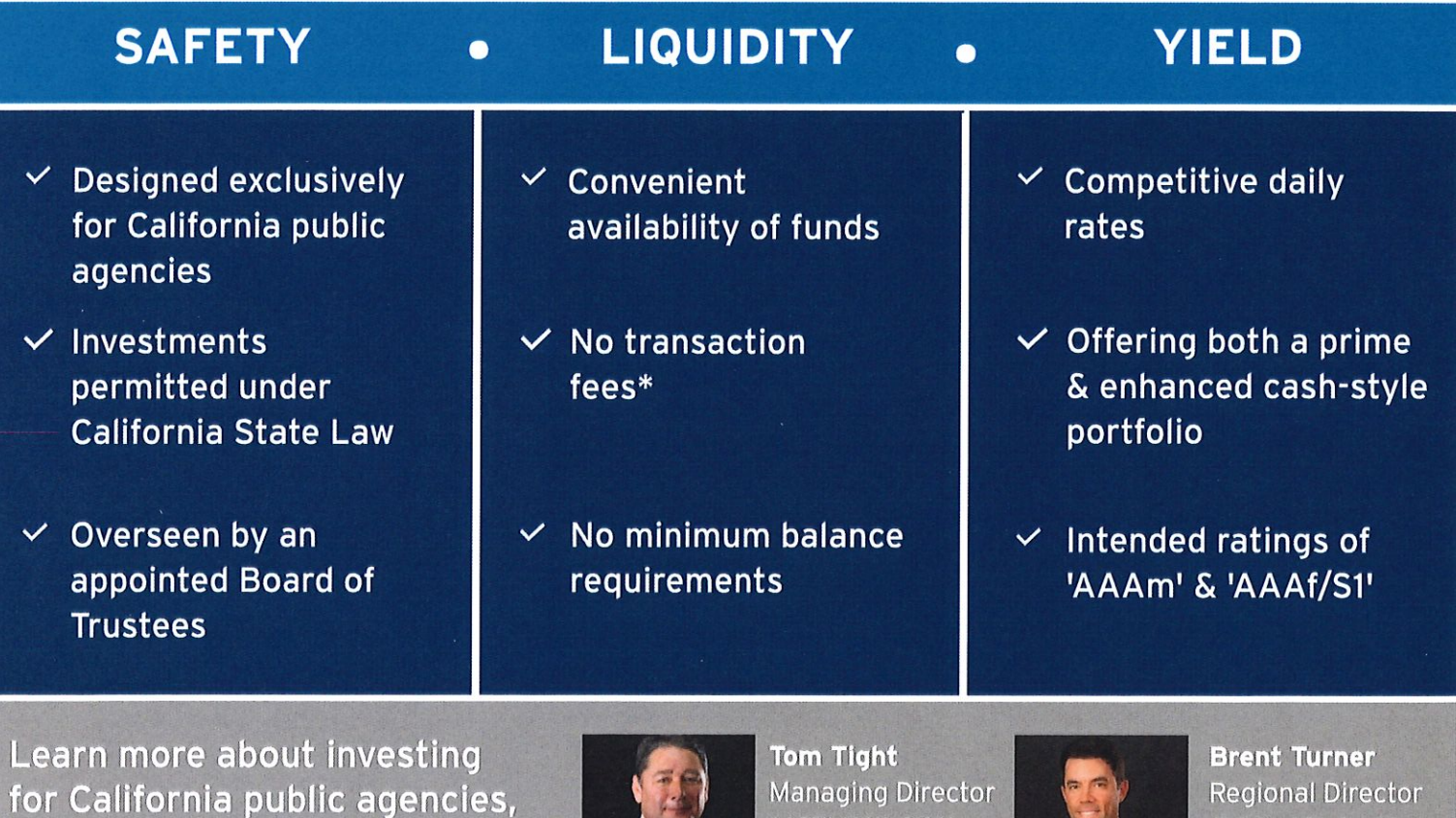

\*You may incur fees associated with wires and/or ACH transactions by your bank, but there will be no transaction fees charged from California CLASS for such transactions. Many factors affect performance including changes i

 $(407) 765 - 0761$ 

(303) 481-0469

# What is California CLASS?

California Cooperative Liquid Assets Securities System (California CLASS) is a joint exercise of powers entity authorized under Section 6509.7, California Government Code. California CLASS is a pooled investment option that was created via a joint exercise of powers agreement by and among California public agencies. California CLASS offers public agencies a convenient method for investing in highly liquid, investment-grade securities carefully selected to optimize interest earnings while maximizing safety and liquidity. The California CLASS Prime and Enhanced Cash funds offer public agencies the opportunity to strengthen and diversify their cash management programs in accordance with the safety, liquidity, and yield hierarchy that provides the framework for the investment of public funds.

# How is it governed and managed?

California CLASS is overseen and governed by a Board of Trustees. The Board is made up of public agency finance professionals who participate in California CLASS and are members of the Joint Powers Authority (JPA). The Board of Trustees has entered into an Investment Advisor and Administrator Agreement with Public Trust Advisors, LLC. Public Trust is responsible to the Board for all program investment and administrative activities as well as many of the services provided on behalf of the Participants.

# How can we participate?

Enrolling in California CLASS is simple. Public agencies may become Participants simply by filling out the Participant Registration Form that can be found in the document center on the California CLASS website. Public agencies may submit the completed registration packet to California CLASS Client Services for processing at clientservices@californiaclass.com. To obtain account forms and fund documents, visit [www.ca](https://www.flclass.com/join-flclass)liforniaclass.com/document-center/.

# Sponsored By:

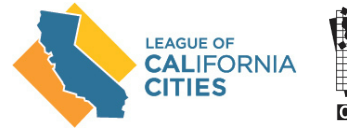

**CISIDIA** 

www.calcities.org www.csda.net

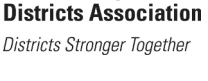

**California Special** 

# **Participants** benefit from the following:

- Same-day availability of funds in Prime Fund (11:00 a.m. PT cut-off)
- Deposits by wire or ACH
- Ratings of 'AAAm' & 'AAAf/S1'
- Prime fund transacts at stable NAV
- Portfolio securities marked-to-market daily
- Secure online access for transactions and account statements
- No withdrawal notices for Prime Fund
- Participant-to-Participant transactions
- Interest accrues daily and pays monthly
- No maximum contributions
- No minimum balance requirements
- No transaction fees\*
- Annual audit conducted by independent auditing firm\*\*
- Dedicated client service representatives available via phone or email on any business day

\*You may incur fees associated with wires and/or ACH transactions by your bank, but there will be no transaction fees charged from California CLASS for such transactions. \*\*External audits may not catch all instances of accounting errors and do not provide an absolute guarantee of accuracy.

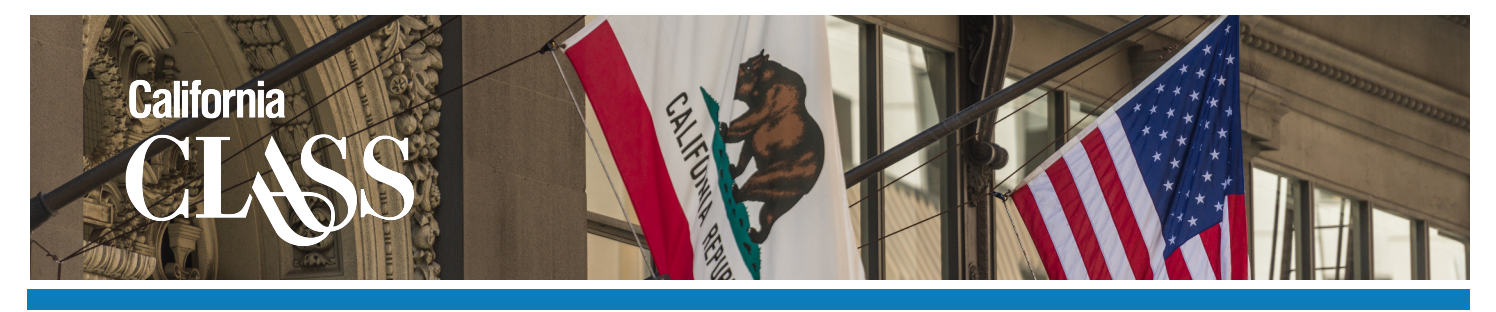

# What are the objectives of California CLASS?

### Safety

The primary investment objective of the California CLASS Prime fund is preservation of principal. Both California CLASS portfolios are managed by a team of investment professionals who are solely focused on the management of public funds nationwide. The custodian for California CLASS is U.S. Bank, N.A.

### **Liquidity**

When you invest in the California CLASS Prime fund, you have access to your funds on any business day. You must notify California CLASS of your funds transaction requests by 11:00 a.m. PT via the internet or phone. There are no withdrawal notices for the daily-liquid California CLASS Prime fund. Enhanced Cash is a variable NAV fund that provides next-day liquidity and a one-day notification of withdrawal.

### Competitive Returns

California CLASS strives to provide competitive returns while adhering to the objectives of safety and liquidity. Participants benefit from the investment expertise and institutional knowledge provided by the team of Public Trust professionals. Portfolio performance is strengthened by the extensive knowledge of California public agency cash flows that the Public Trust team possesses.

### Ease of Use

To make cash management streamlined and efficient, California CLASS includes many features that make it easy to access account information and simplify record keeping. Participants can transact on any business day using the California CLASS phone number (877) 930-5213, fax number (877) 930-5214, email clientservices@californiaclass.com or via the California CLASS Online Transaction Portal at [www.c](http://www.wyomingclass.com)aliforniaclass[.com.](http://www.wyomingclass.com)

### **Flexibility**

You may establish multiple California CLASS subaccounts. You will receive comprehensive monthly statements that show all of your transaction activity, interest accruals, and rate summaries. These statements have been specifically designed to facilitate public sector fund accounting and to establish a clear accounting and audit trail for your records.

### **Legality**

California CLASS only invests in securities permitted by California State Code Section 53601; permitted investments are further restricted to those approved by the Board of Trustees as set forth in the California CLASS Investment Policies.

Have Questions? Contact us or visit [www.cal](http://www.colotrust.com)iforniaclass.com for more information.

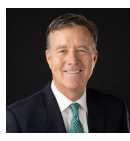

Bob Shull Director, Investment Services bob.shull@californiaclass.com (213) 378-2070

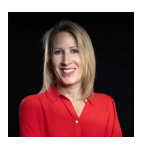

Laura Glenn, CFA® Senior Director, Investment Services [l](mailto:brent.turner@colotrust.com)aura.glenn@californiaclass.com (404) 822-8287

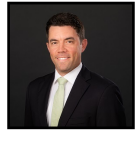

Brent Turner Regional Director of Strategy [brent.turner@ca](mailto:brent.turner@colotrust.com)liforniaclass.com (303) 999-8190

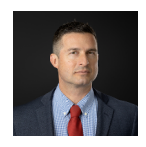

Rodrigo Bettini Director, Investment Services rodrigo.bettini@californiaclass.com (813) 820-0703

Any financial and/or investment decision should be made only after considerable research, consideration, and involvement with an experienced professional engaged for the specific purpose. Past performance is not an indication of future performance. Any financial and/or investment decision may incur losses. Please see the Information Statement for further details on the fee calculation and other key aspects about California CLASS. California CLASS Prime is rated 'AAAm' by S&P Global Ratings. A 'AAAm' rating by S&P Global Ratings is obtained after S&P evaluates a number of factors including credit quality, market price exposure, and management. For a full description on rating methodology, please visit [www.spglobal.com](http://www.spglobal.com/). California CLASS Enhanced Cash is rated by 'AAAf/S1' by FitchRatings. The 'AAAf' rating is Fitch's opinion on the overall credit profile within a fixed-income fund/portfolio and indicates the highest underlying credit quality of the pool's investments. The 'S1' volatility rating is Fitch's opinion on the relative sensitivity of a portfolio's total return and/or net asset value to assumed changes in credit spreads and interest rates. The 'S1' volatility rating indicates that the fund possesses a low sensitivity to market risks. For a full description on rating methodology, please visit [www.fitchratings.com.](http://www.fitchratings.com/) Ratings are subject to change and do not remove credit risk.

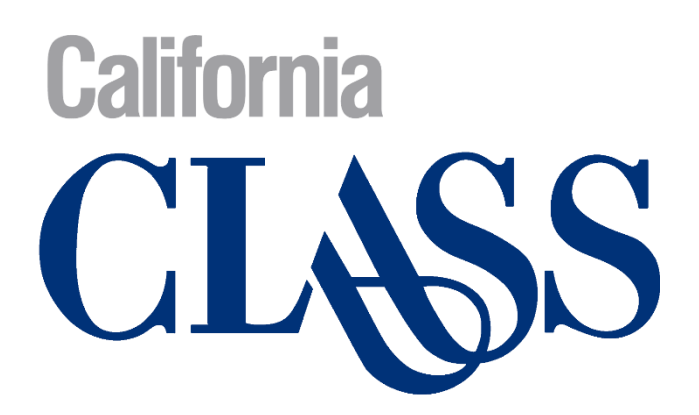

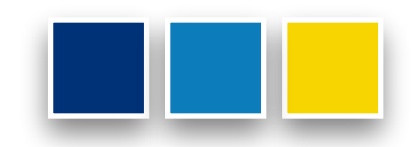

# **California CLASS Registration Packet**

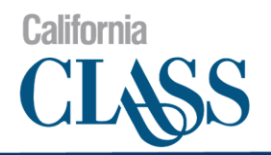

# **Welcome to California CLASS**

Thank you for choosing California CLASS!

We believe you have made a sound financial decision in choosing California Cooperative Liquid Assets Securities System (California CLASS). We look forward to being a trusted partner to your organization and its investment management goals and are excited to connect with you to make your investment process a positive, easy experience.

This packet contains all the materials necessary to set up your California CLASS account(s). If you have any questions about the registration process or about your California CLASS account(s), please do not hesitate to contact us. The California CLASS Client Service team can be reached any business day from 8:00 a.m. to 4:00 p.m. PT by phone at (877) 930-5213 or by email at [clientservices@californiaclass.com.](mailto:clientservices@californiaclass.com)

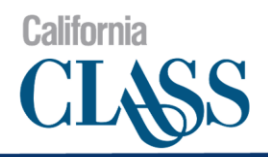

# **Registration Procedures**

### **To participate in California CLASS, please complete the following:**

- 1) Review the Joint Exercise of Powers Agreement and the applicable Information Statements relating to the California CLASS Prime Fund and the Enhanced Cash Fund (located in the [Document Center](https://www.newyorkclass.org/document-center) at [www.californiaclass.com\)](http://www.californiaclass.com/).
- 2) Complete the California CLASS Participant Representation Form (page 4).
- 3) Complete the Participant Registration (page 5).
- 4) Complete the Authorized Contacts Form (pages 6/7).
- 5) Should you be interested in participating in California CLASS Prime, complete the California CLASS Prime Fund Account(s) to be Established form; you may open as many accounts as you wish (page 8).
- 6) Should you be interested in participating in California CLASS Enhanced Cash, complete the California CLASS Enhanced Cash Fund Account(s) to be Established Form; you may open as many accounts as you wish (page 9).
- 7) Keep the original forms for your records and send the completed packet to the California CLASS Client Service team by fax (877) 930-5214 or by email [clientservices@californiaclass.com.](mailto:clientservices@californiaclass.com)

### **Questions? Please contact us; we would love to hear from you:**

California CLASS Client Service Team T (877) 930-5213 [clientservices@californiaclass.com](mailto:clientservices@californiaclass.com)

Through the California CLASS website, [www.californiaclass.com,](http://www.californiaclass.com/) Participants will be regularly informed of important program information, holidays, upcoming Board meetings, Participant events, conferences, and more. Board of Trustee meetings, which are open to the public, are generally held quarterly and discuss relevant issues to the governance and operations of the California CLASS program.

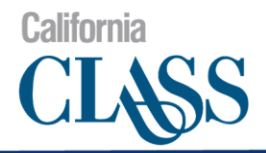

# **Participant Representation Form**

# **Participant Information**

Entity Name (Participant)

# **Participant Representations**

The undersigned Authorized Signer for the Participant hereby represents and warrants the following during the period the Participant is investing in the California CLASS Investment Program:

- The Participant is (1) a Public Agency (as defined in the Joint Exercise of Powers Agreement) and (2)(a) a political subdivision of the State of California or (b) an organization whose income is excluded from taxable gross income under Section 115 of the Internal Revenue Code, in each case, that has the authority to invest funds in its treasury in investments in accordance with Section 53601 of the California Government Code.
- The Participant is authorized to invest in the California CLASS.
- Any Authorized Signer for the Participant designated in this California CLASS Registration Packet has full power and authority to make investments for the above Participant in the California CLASS Investment Program unless the California CLASS receives written notice from the Participant otherwise.
- The Participant has reviewed and agrees to the limitations described in the Joint Exercise of Powers Agreement and the Information Statements for the Funds within the California CLASS Investment Program and acknowledges that it has been supplied with or been given access to information it requested in connection with making an investment in the California CLASS Investment Program.
- The Participant has reviewed the Investment Policies for the Funds within the California CLASS Investment Program and has determined that they are consistent with the legal and policy limitations applicable to the Participant's investments.
- The Participant has consulted with its own counsel and advisers as to all matters concerning investment in the California CLASS Investment Program.

# **Authorized Signer**

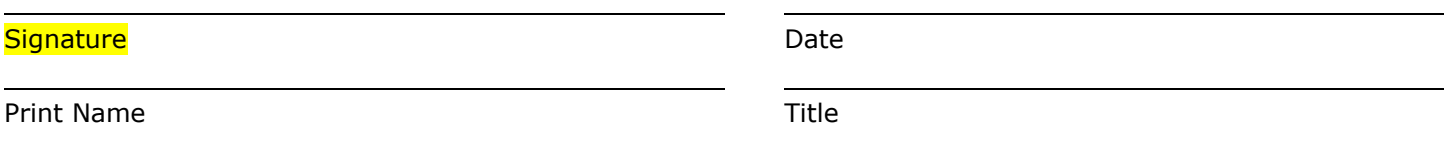

Many factors affect performance including changes in market conditions and interest rates and in response to other economic, political, or financial developments. Investment involves risk including the possible loss of principal. No assurance can be given that the performance objectives of a given strategy will be achieved. **Past performance is no guarantee of future results. Any financial and/or investment decision may incur losses.**

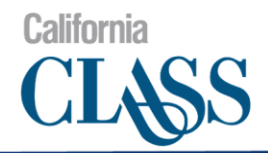

# **Participant Registration**

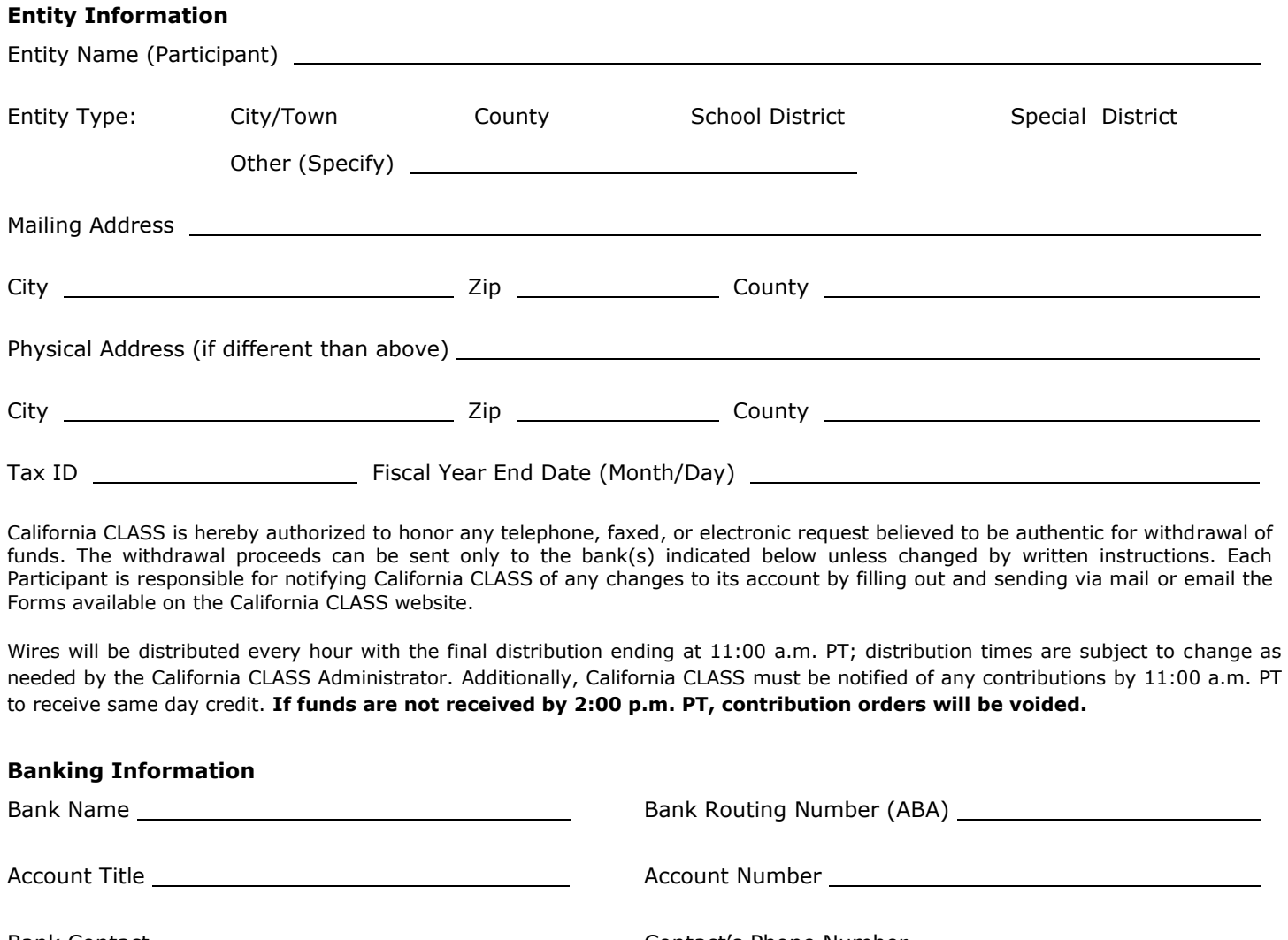

needed by the California CLASS Administrator. Additionally, California CLASS must be notified of any contributions by 11:00 a.m. PT

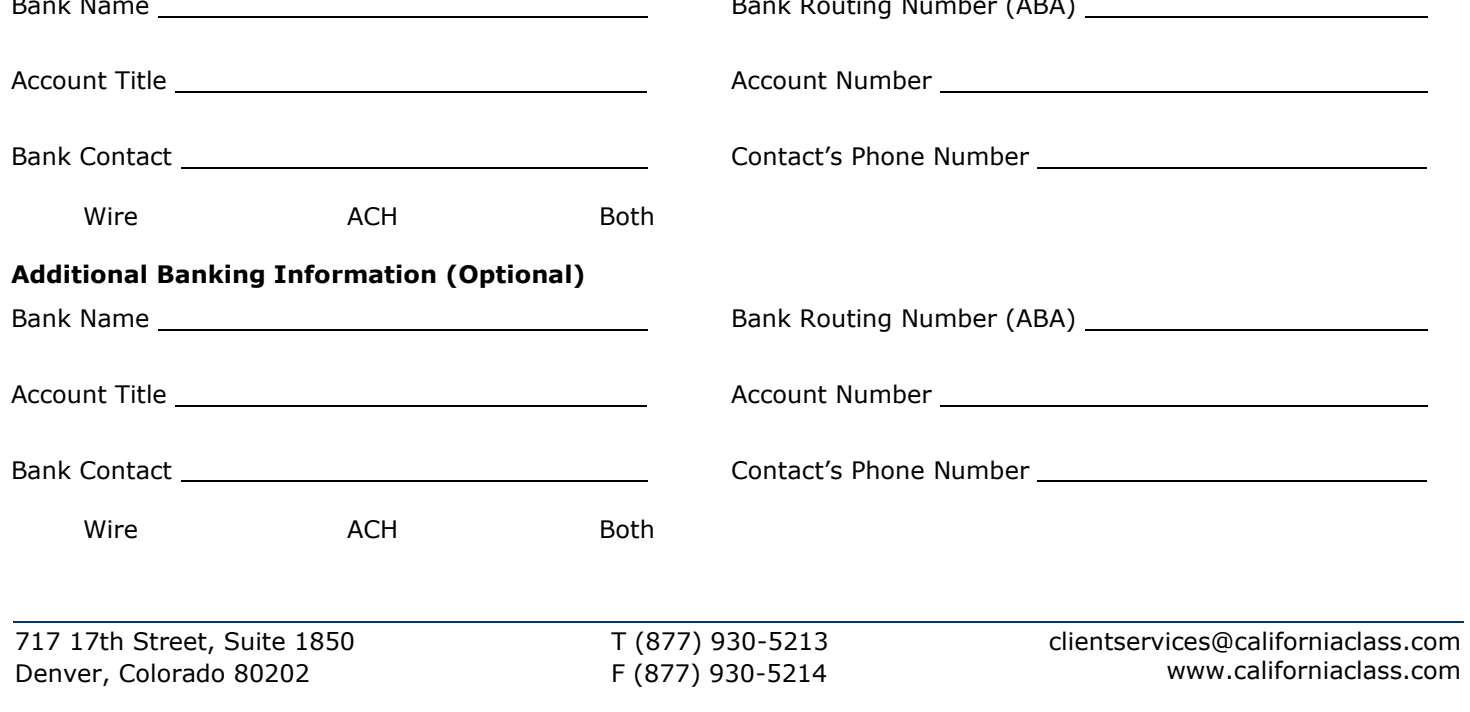

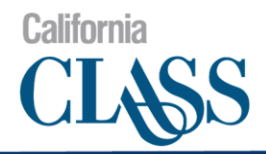

# **Authorized Contacts**

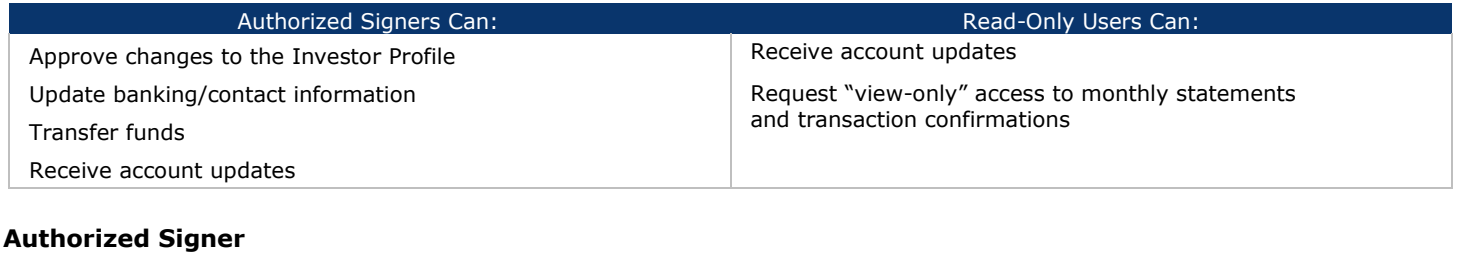

Print First and Last Name Title

Signature Required **Phone** Phone

Email Fax

**Email Notifications** (notice of report availability in the online portal)

Monthly Statements

Transaction Confirmations

# **Additional Contact (Optional)**

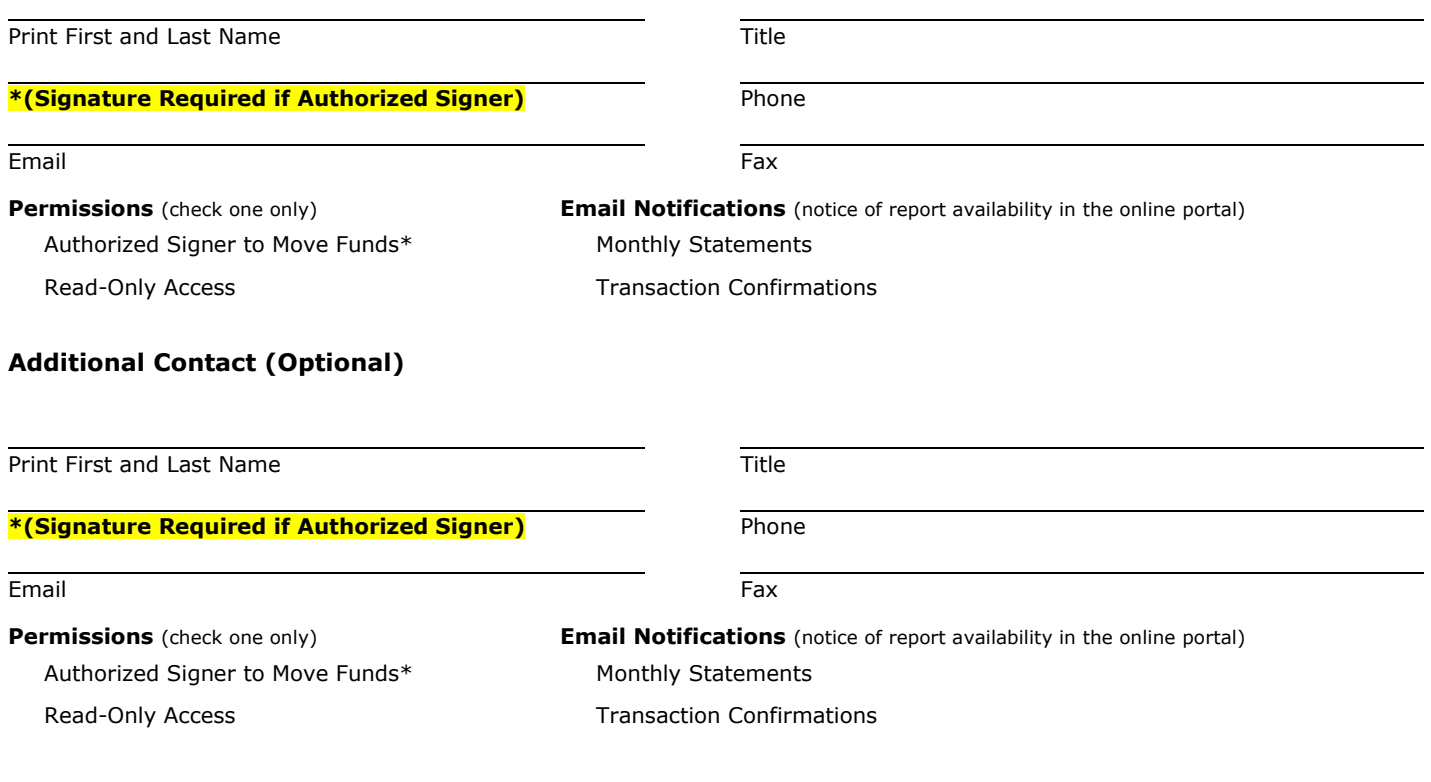

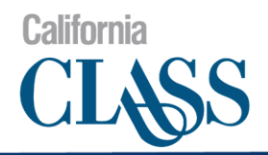

# **Authorized Contacts (cont.)**

### **Additional Contact (Optional)**

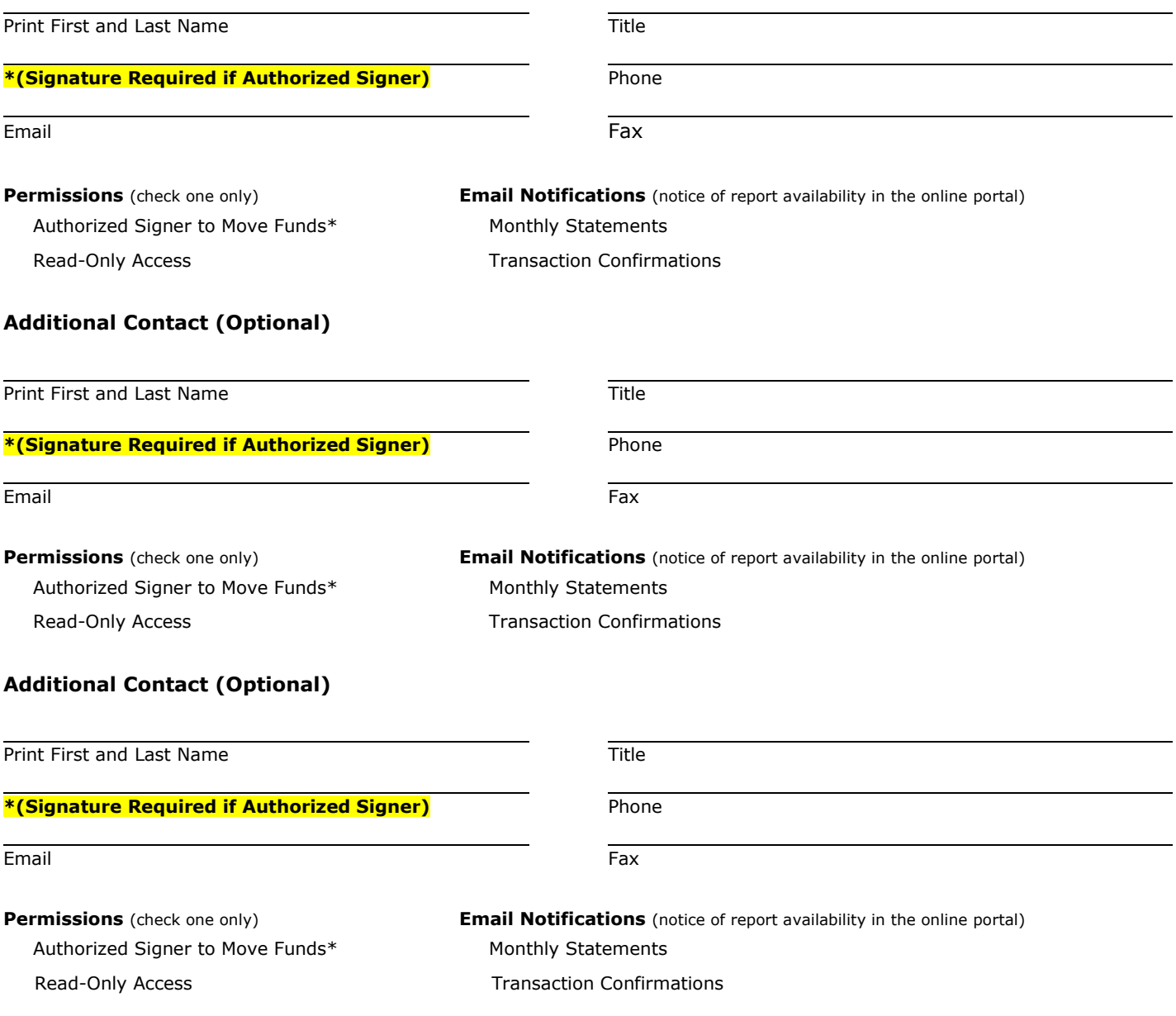

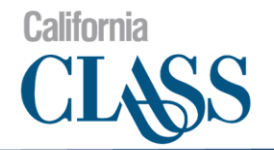

# **California CLASS Prime Fund Account(s) to be Established**

Entity Name (Participant): \_\_\_\_\_\_\_\_\_\_\_\_\_\_\_\_\_\_\_\_\_\_\_\_\_\_\_\_\_\_\_\_\_\_\_\_\_\_\_\_\_\_\_\_\_\_\_\_\_\_\_\_\_\_\_\_\_\_\_\_\_\_\_

Desired Subaccount Name(s)\*:

(To be completed by Participant)

\*Name must be limited to 35 characters.

Once your California CLASS account has been established, you will receive a confirmation email with your login credentials from [no-reply@californiaclass.com.](mailto:no-reply@californiaclass.com) If you do not receive your login credentials within 48 business hours of submission, please first check your junk or spam folder before calling the California CLASS Client Service team.

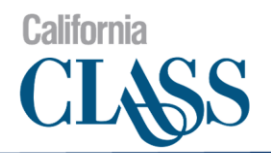

# **California CLASS Enhanced Cash Fund Account(s) to be Established**

Entity Name (Participant): \_\_\_\_\_\_\_\_\_\_\_\_\_\_\_\_\_\_\_\_\_\_\_\_\_\_\_\_\_\_\_\_\_\_\_\_\_\_\_\_\_\_\_\_\_\_\_\_\_\_\_\_\_\_\_\_\_\_\_\_\_\_\_

Desired Subaccount Name(s)\*:

(To be completed by Participant)

California CLASS Enhanced Cash is designed to complement the daily liquidity offered by the California CLASS Prime portfolio.

**Enhanced Cash does not seek to maintain a stable net asset value (NAV) and does not offer daily liquidity**. Unlike the Prime Fund, investing in Enhanced Cash introduces the potential for the reporting of unrealized and realized gains and losses.

If you have questions about which of your local government's funds are appropriate for the California CLASS Enhanced Cash portfolio, please contact your California CLASS representative or email [info@californiaclass.com.](mailto:info@californiaclass.com)

\*Name must be limited to 35 characters.

Once your California CLASS account has been established, you will receive a confirmation email with your login credentials from no-reply@californiaclass.com. If you do not receive your login credentials within 48 business hours of submission, please first check your junk or spam folder before calling the California CLASS Client Service team.

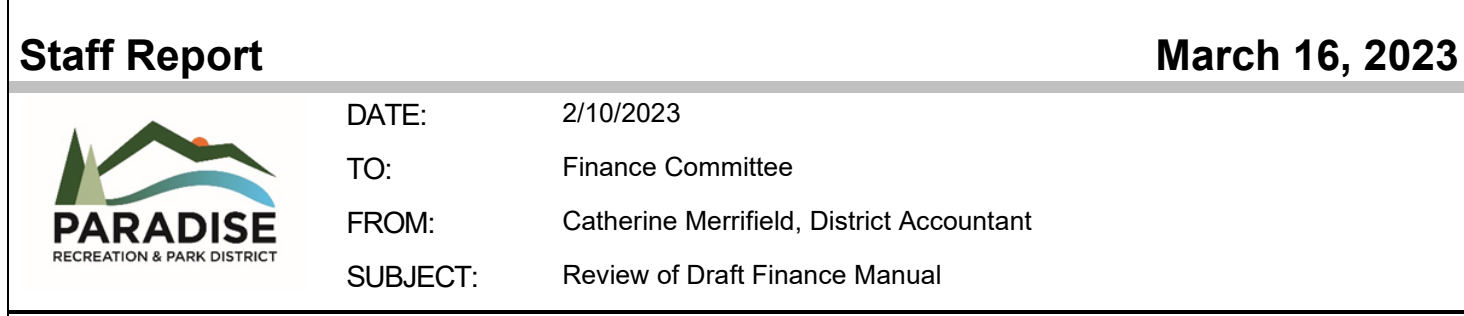

# **Report in Brief**

Staff initiated work on a draft Finance Manual to define work processes and procedures and help cross-train staff on accounting tasks associated with the District Accountant. Over the next few months, staff will present sections of the Finance Manual to the Finance Committee to gather feedback and direction from the committee on improvements that should be made before presenting to the full Board for consideration.

This will be a living document subject to changes as procedures evolve. The Finance Manual will have sections on:

- o Income,
- o Payroll and Payroll Taxes, and Payroll Liabilities (Benefits and Garnishments/Child Support),
- o Accounts Payable,
- o Deposits to the County (Auditor's Certificate) and County Journals,
- o Monthly BOD Finance Reports,
- o End of Year Closing Procedures, and
- o Other topics as they are identified.

Today staff will be presenting the Processing Payroll. Staff has cross-trained another member of staff on the processes involved with payroll and vendor check batch runs. However, this cross-trained staff does not complete these tasks regularly and may be forgotten over time. The Finance Manual can help fill in the gaps of understanding of the numerous processes required to complete extremely important tasks in a timely manner. We seek BOD feedback for the document as an educational tool for staff and also to provide insight into internal systems.

*Recommendation: Review and provide feedback on process.* 

### **Attachments:**

A. QuickBooks Payroll

Document1 3/14/2023

# **QuickBooks Payroll**

Open QuickBooks

Double click on PPRD.qbw

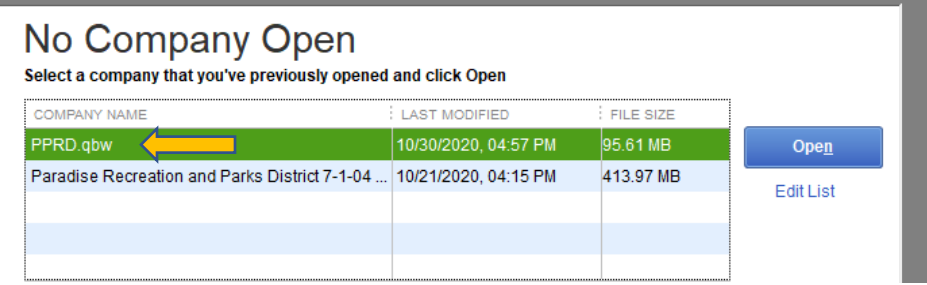

Log in with Username and Password

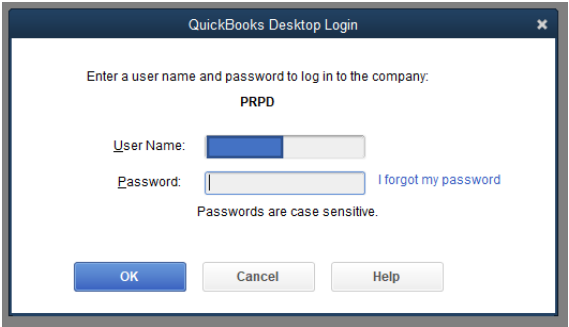

After logging in select, the "Employees" tab at the top of the screen

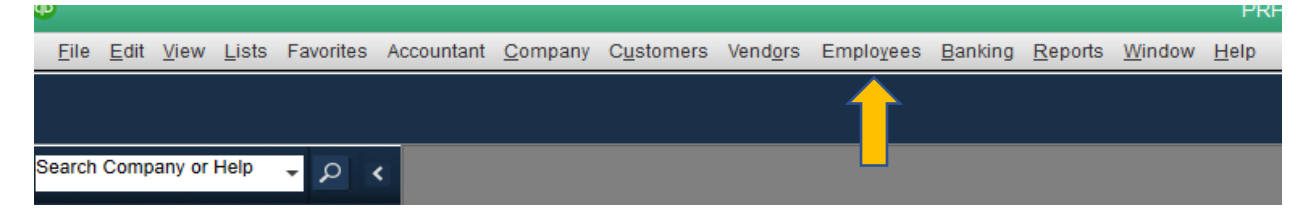

Select the "Payroll Center" on the drop-down screen

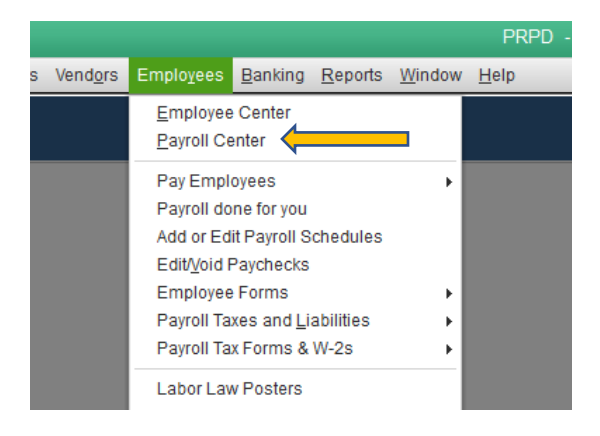

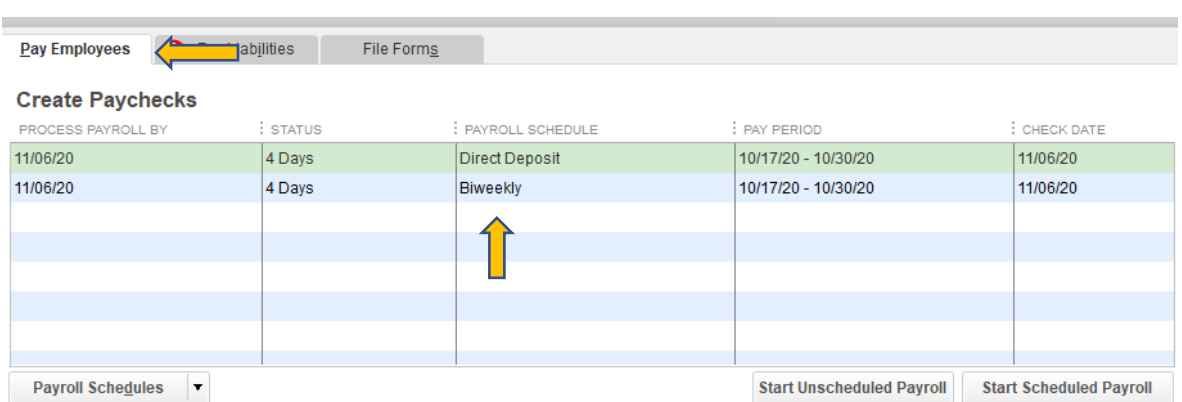

Make sure to have the "Pay Employees" tab selected

Double click on the "Payroll Schedule" line you want to complete first this will take you to the "Enter Payroll Information" screen

# **For Direct Deposit:**

Change the "Check Date" if necessary

Change the "Bank Account" to the Five Star Bank Payroll Account

Click the "Uncheck All" tab to remove all the check marks next to the name of the employees

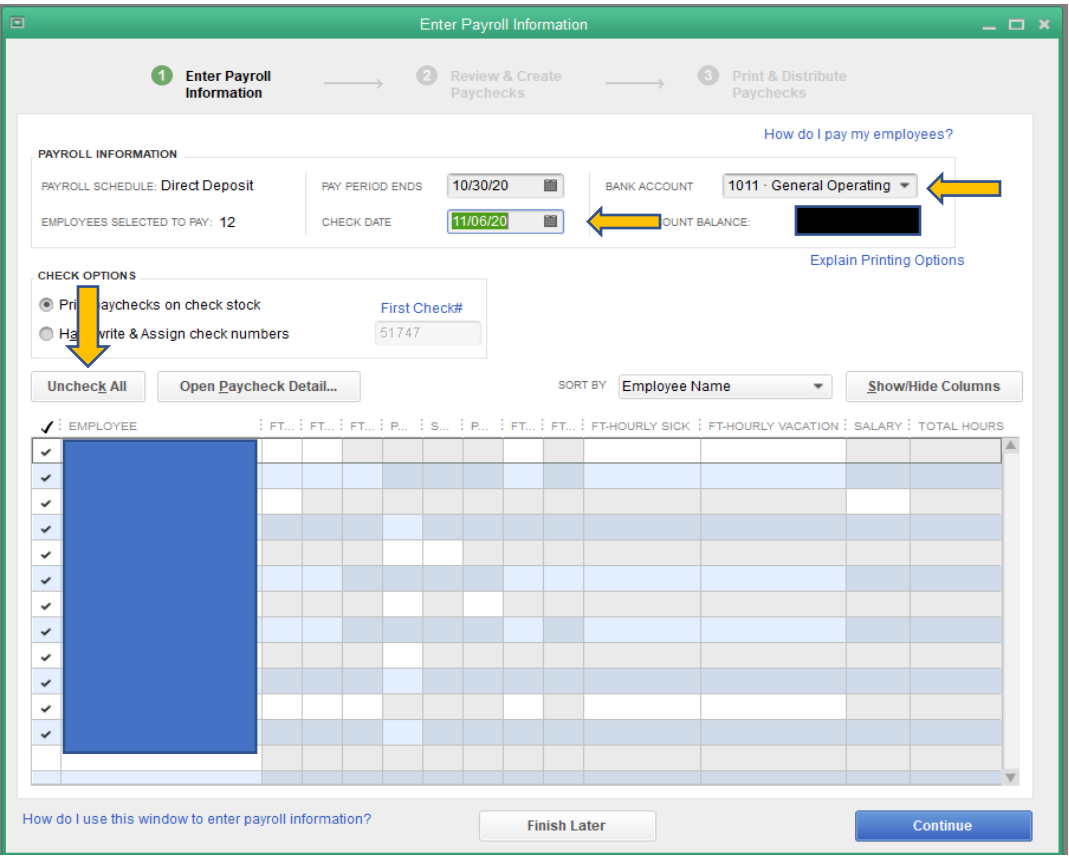

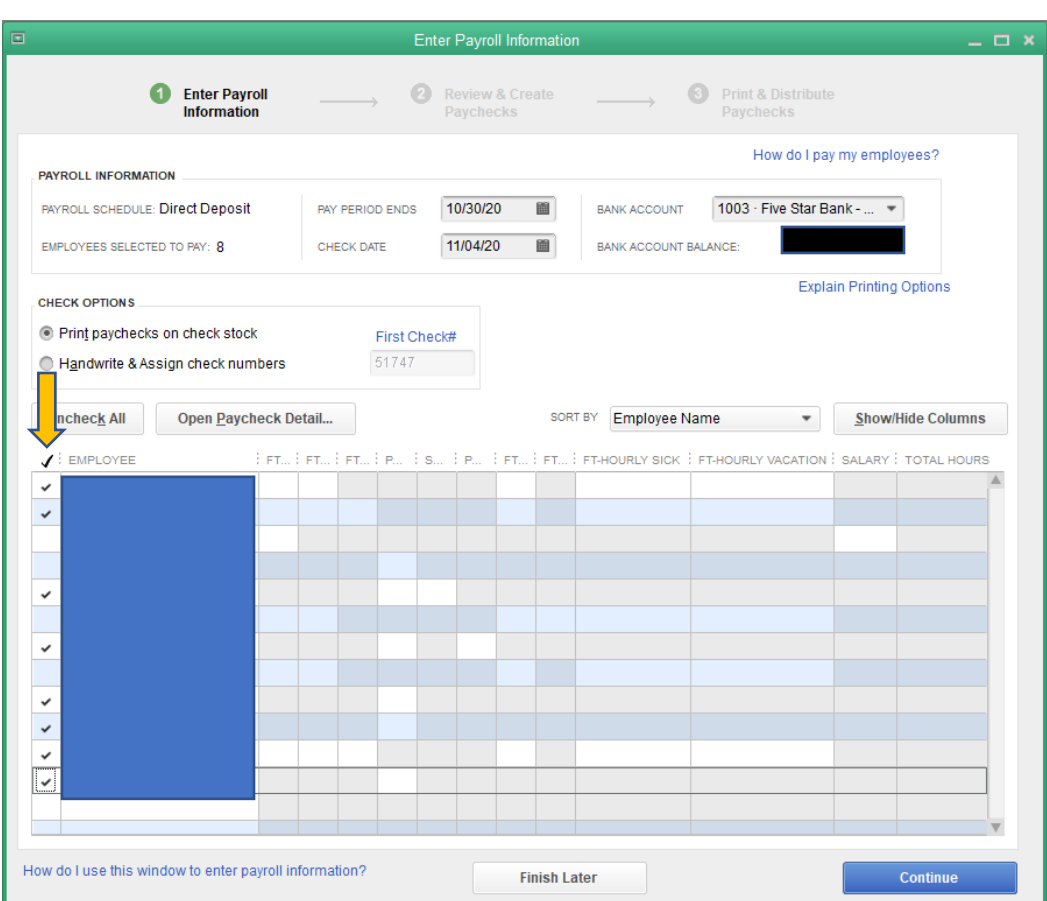

Place a check mark next to the employee names you want to pay

# Double click on the first employee's name to start the data entry process

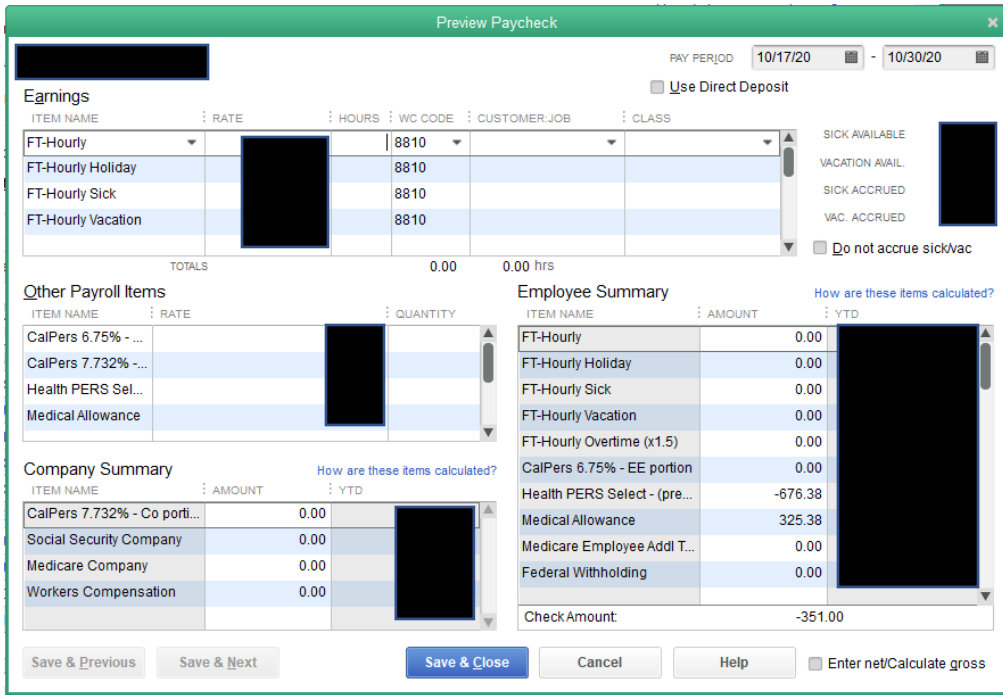

Select the "Item Name"

- FT/PT-Hourly for regular hours worked
- FT/PT-Hourly Overtime (1.5) for overtime worked
- FT/PT-Hourly Sick for sick time used
- FT-Hourly Vacation for vacation time used
- FT-Holiday for paid holidays
- FT Hourly Double Time (x2) for work done on a paid holiday or hours worked over 12hours in a day
- Salary for District Manager and Assistant District Manager

# Enter the number of hours worked for each "Item Name" in the "Hours" column

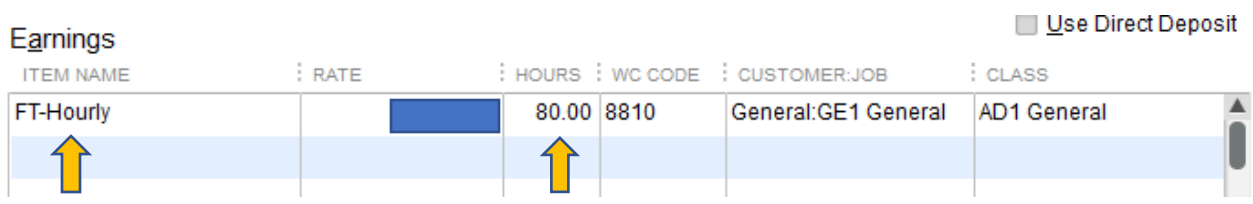

Enter the Customer: Job (Program) code

- GE1 for admin staff
- GE2 for maintenance staff
- Or program code indicated by supervisor on the time sheet

### Enter the Class (site) code

- AD1 for admin staff
- Site location for Maint staff
- SA1 is used for the shop, sick, vacation, & holidays
- Or site code indicated by supervisor on the time sheet

## Example Admin:

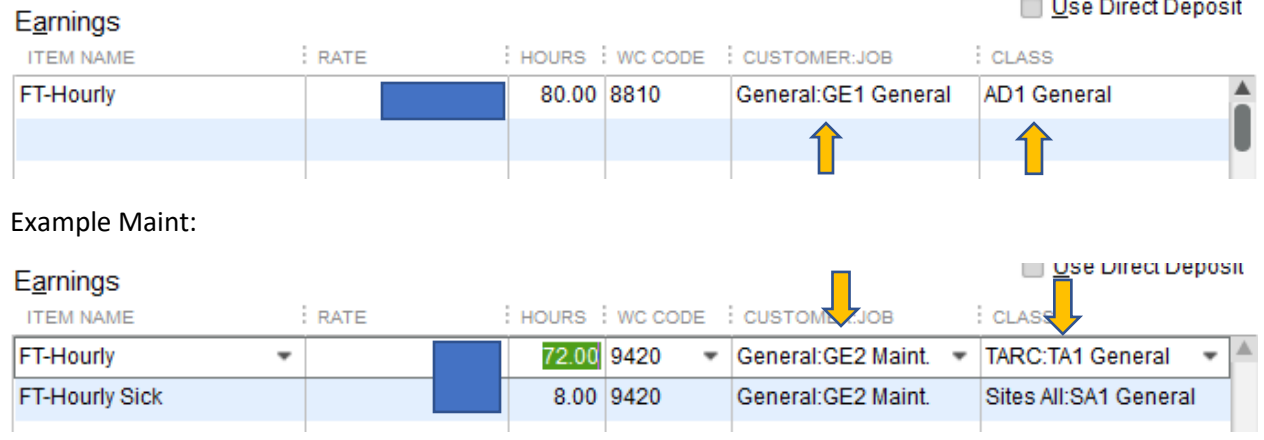

Click on "Save & Next" to move on to the next employee

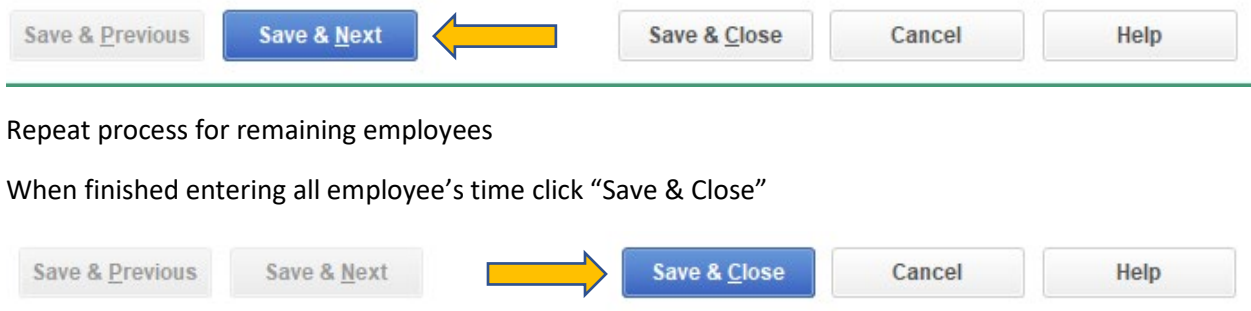

You will be returned to the Enter Payroll Information screen, check to make sure all information on this screen is correct then click on "Continue"

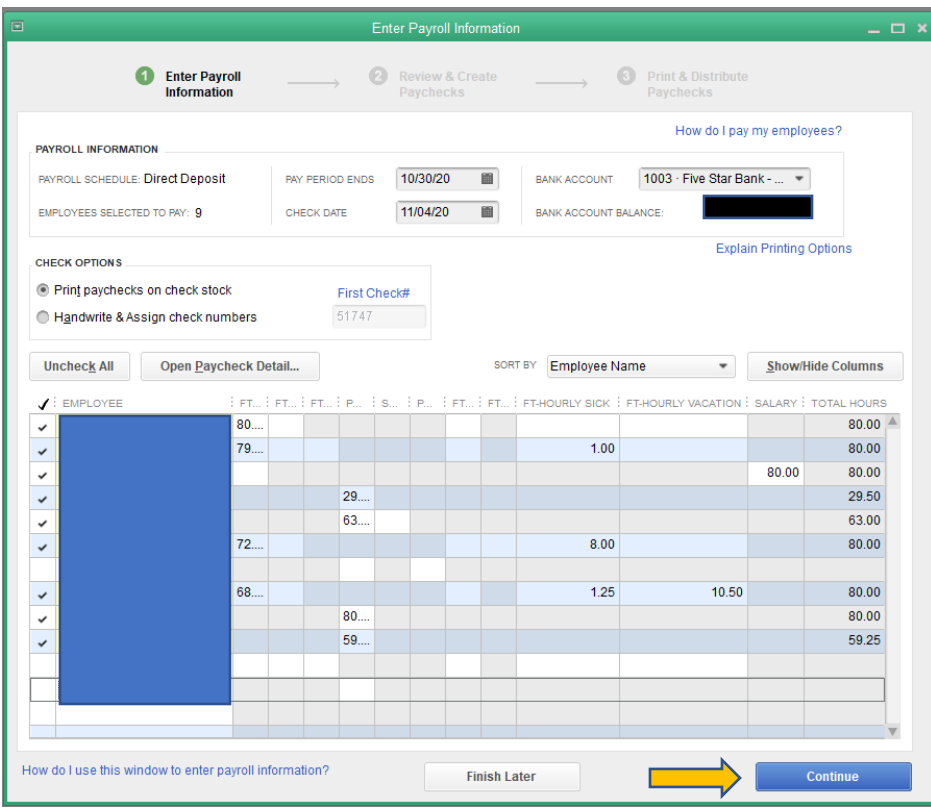

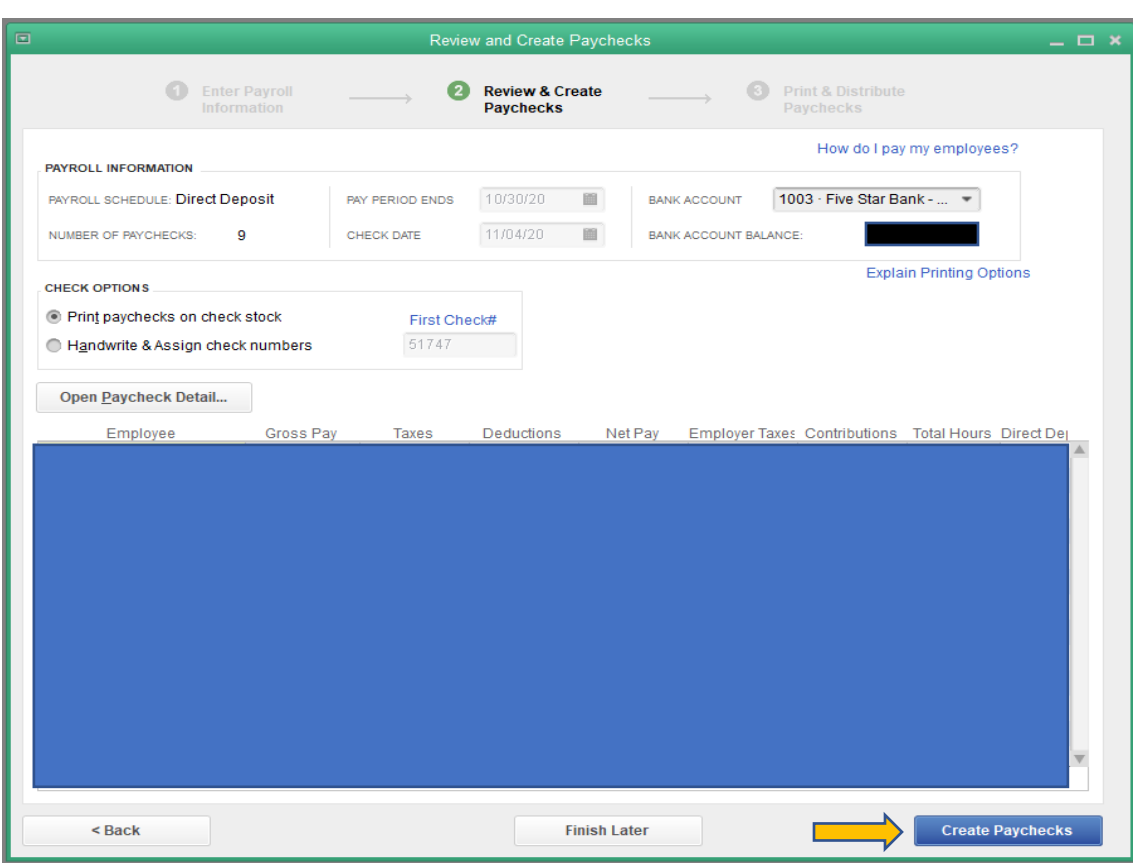

This opens the "Review and Create Paychecks" screen. If everything is correct click on "Create Paycheck"

When the "Confirmation and Next Step" window opens click on "Print Paychecks"

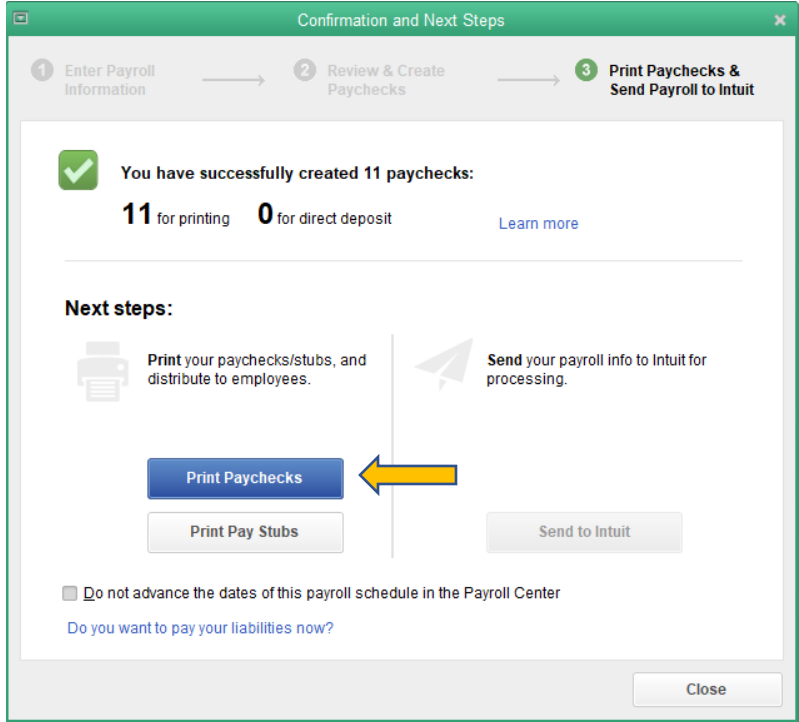

This will bring up the "Select Paychecks to Print" screen. Change the "Bank Account" to Five Star Bank - Payroll

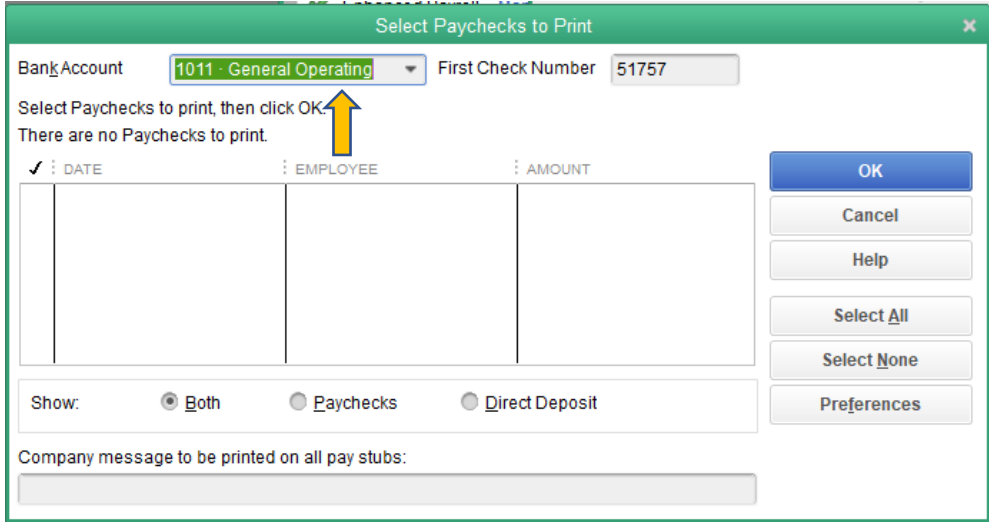

You should see all the employees you want to pay. Click "OK"

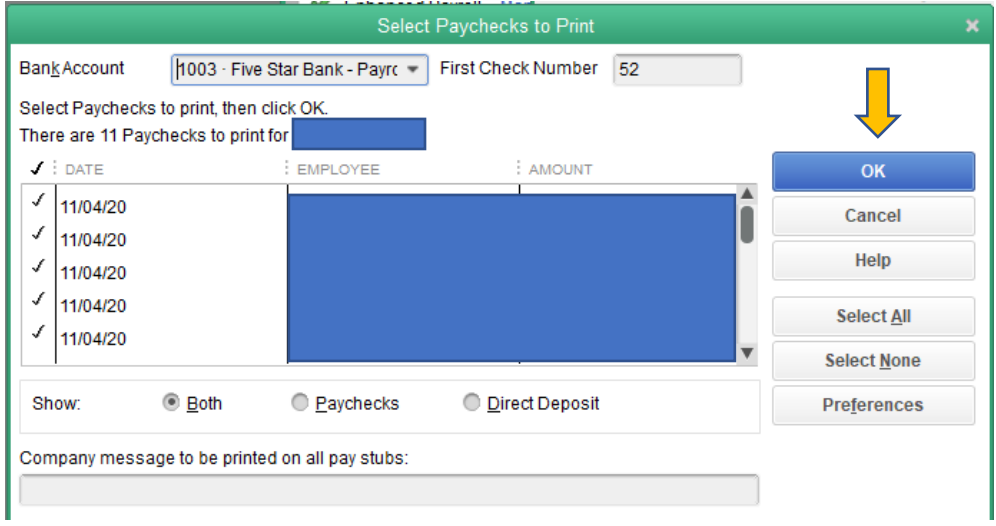

On the "Print Checks" screen click "Print"

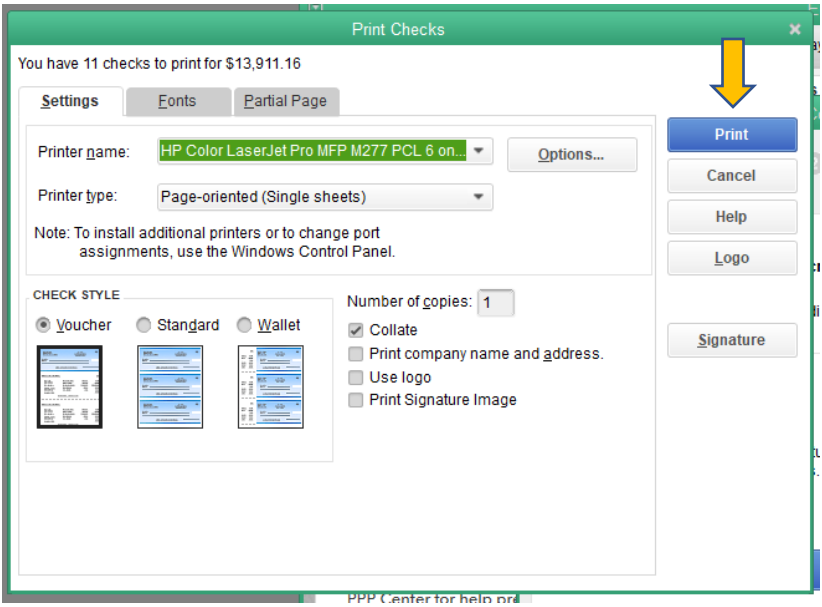

The "Print Checks – Confirmation" screen will appear if all checks printed correctly click "OK"

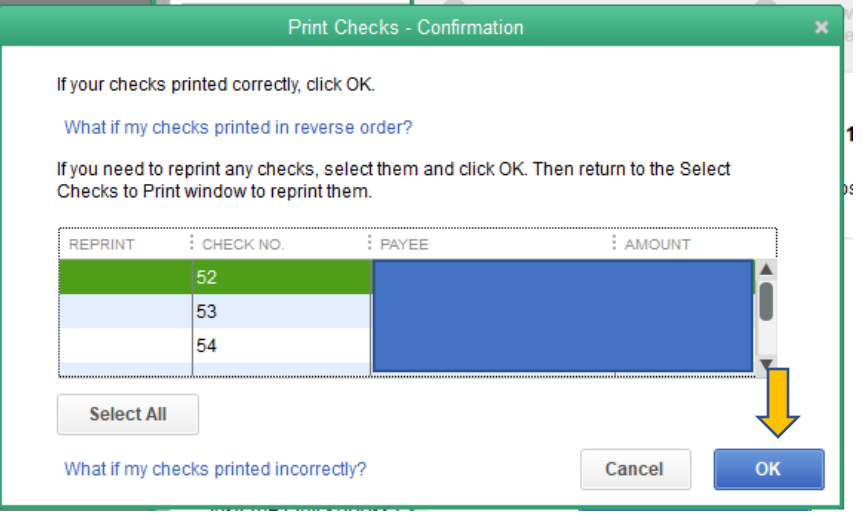

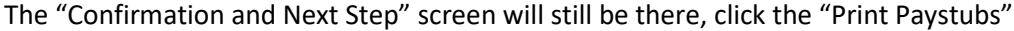

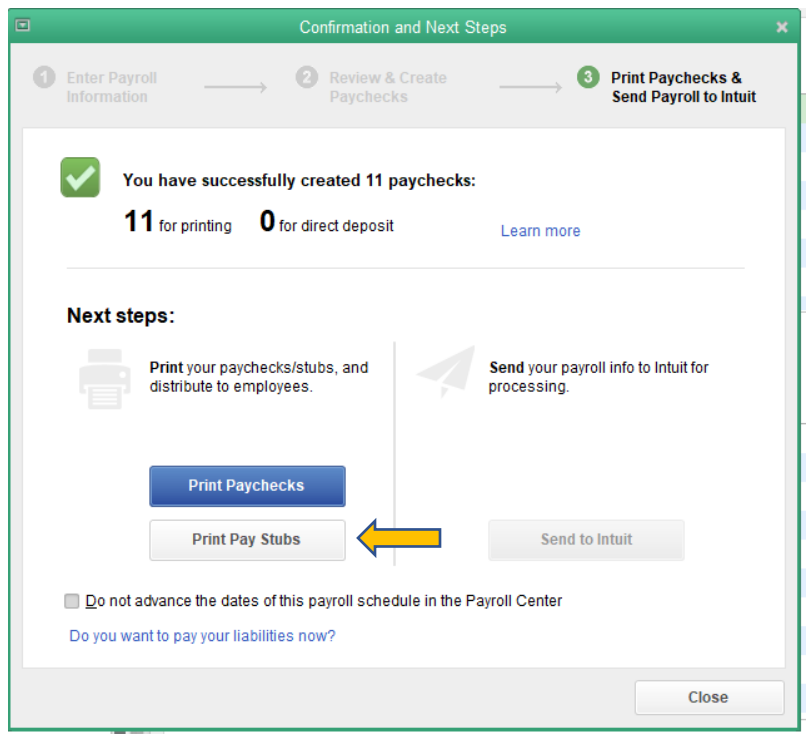

On the "Select Pay Stubs" screen make sure the "Bank Account" is Five Star Bank – Payroll and the "Checks Date" is the correct date click "Print"

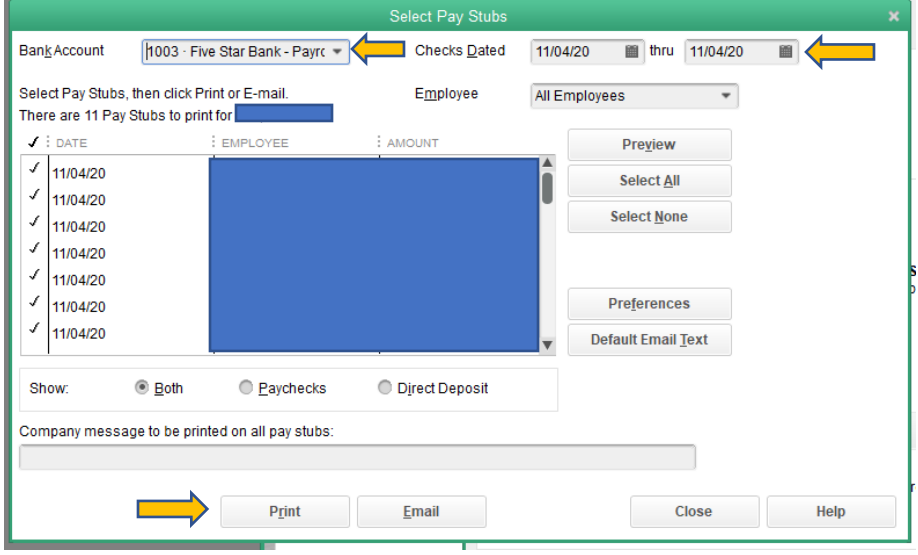

Select "Print" on the "Print Pay Stubs" screen

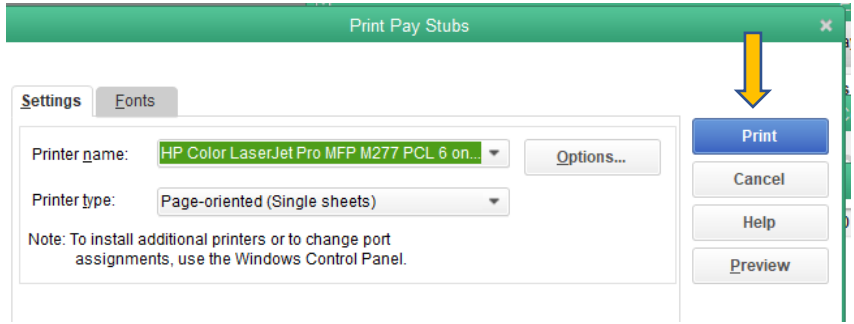

Close "Confirmation and Next Step" screen. You have completed the QuickBooks part of payroll.

Now open an internet browser and go to the Five Star Bank web page, securefivestarbank.com. Log in using a login ID and Password

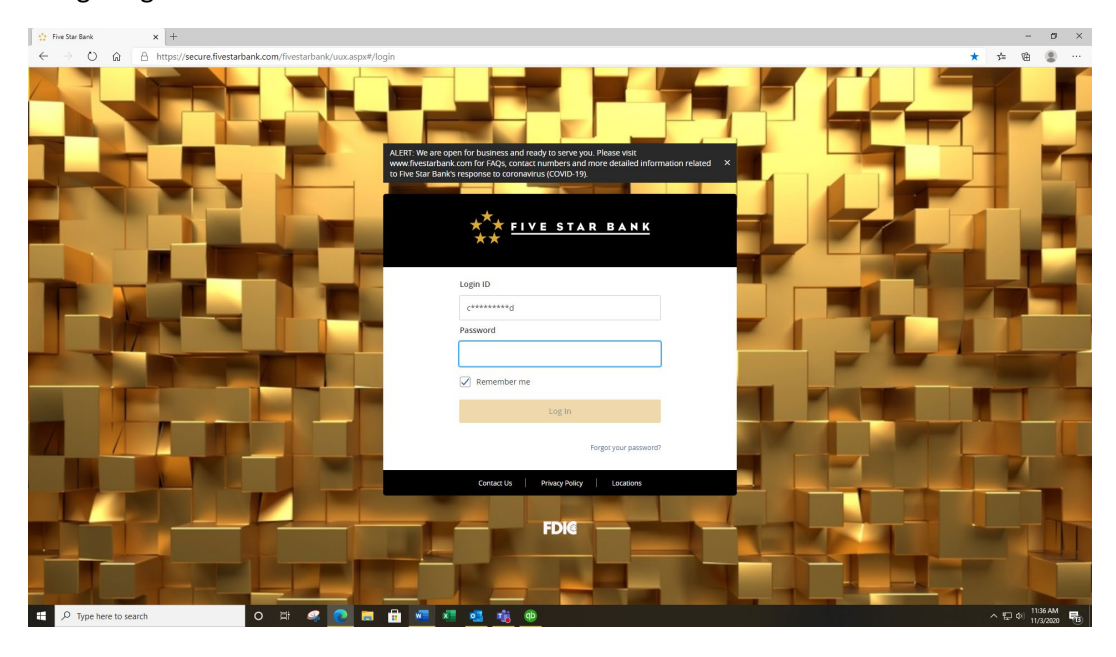

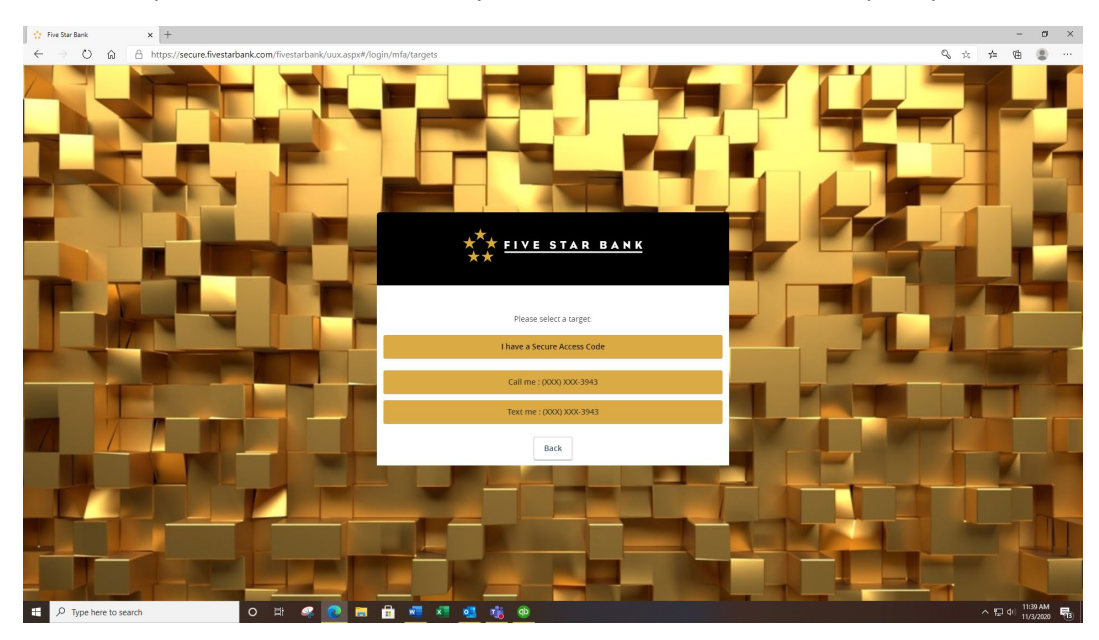

Select an option to receive the security code and enter the code when prompted

Once the home page is open, on the left-hand side is the menu options. Click on the Cash Management drop down arrow.

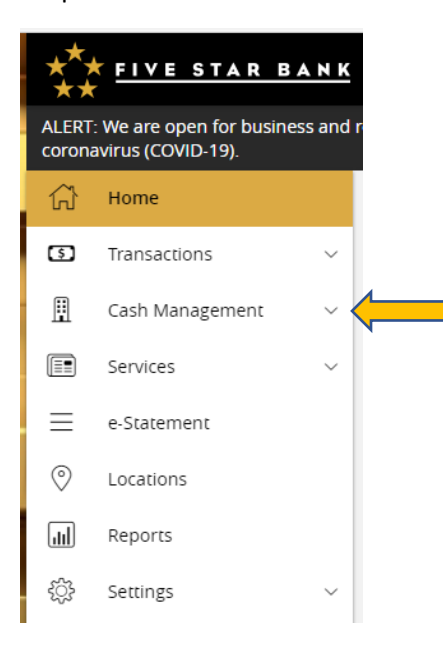

# Click on ACH & Wires

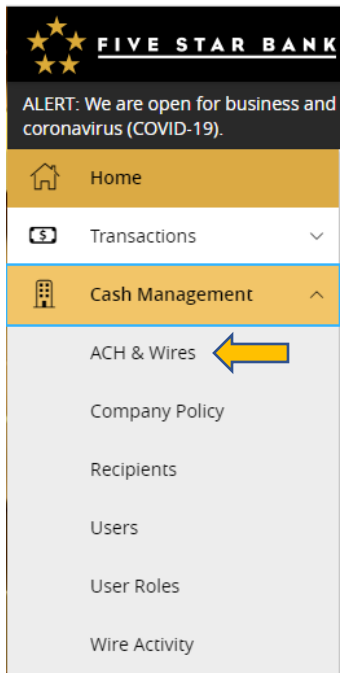

On the Payments screen, find the Direct Deposit templet. Click on the 3 dots under the Actions heading. In the drop-down menu select "Pay"

Payments

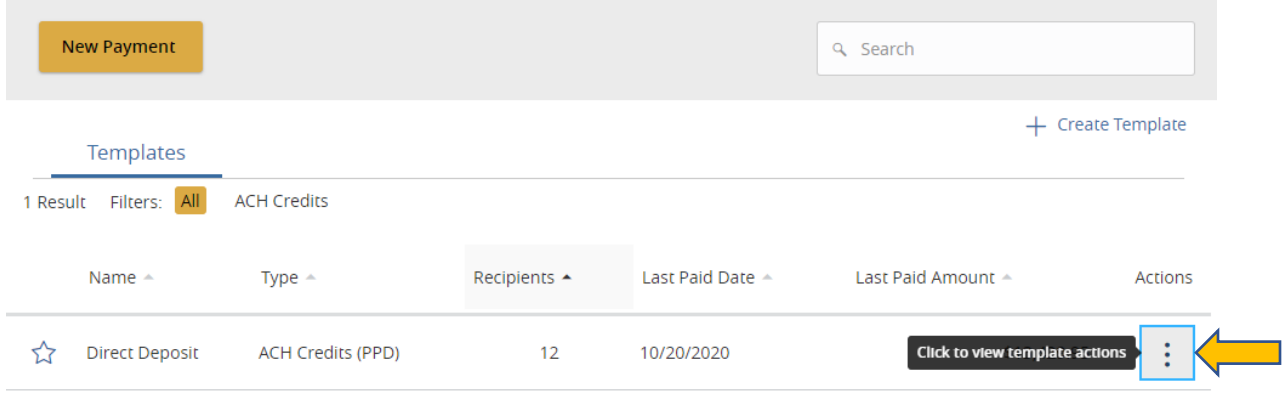

"Effective Date" should be the date the direct deposit is to be received. Enter the net pay amount for each employee in the amount column. If there is a person who will not be paid this round, click on the 3 dots to the right of their name and select "Do not pay". Once all the amounts are entered and verified to be correct, click on "Draft"

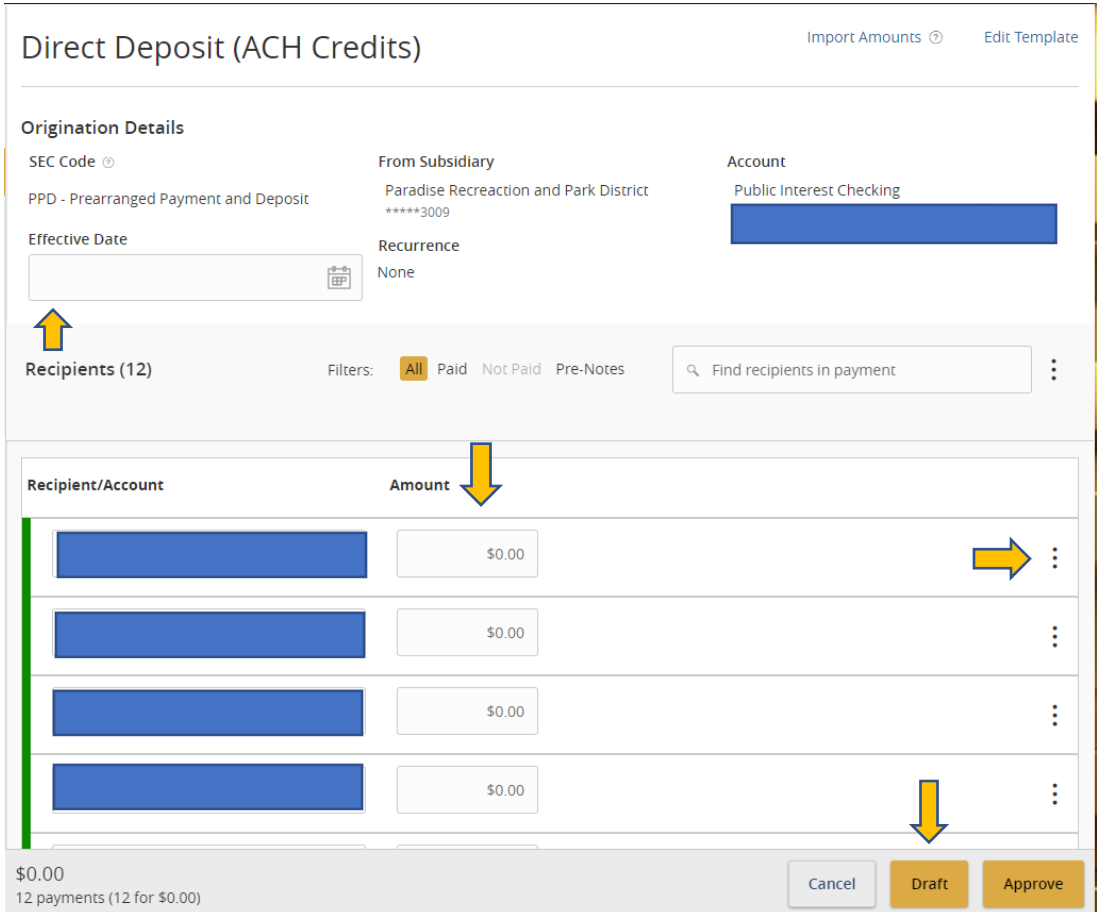

This screen lets you know you have completed the transaction; you can now close this screen and log out of Five Star Bank. Notify the District Manager that the direct deposit is ready for their approval.

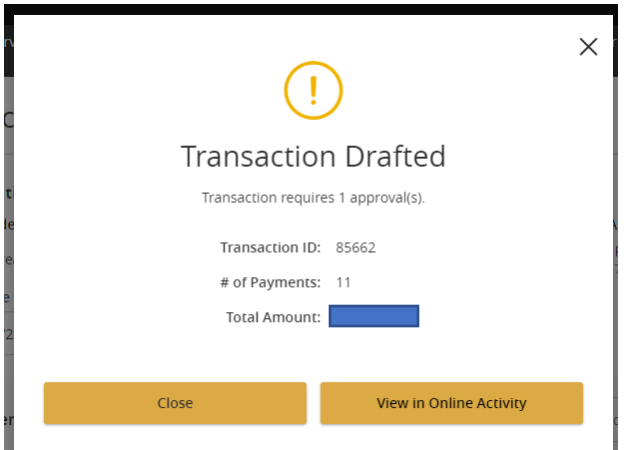

Open the last Direct Deposit Payroll Check Register template in Excel. Change the date and month (if necessary). Fill in the employees check information. The "Payee" is the name on each check. "Salary and Benefits" and "Net Check" is the amount on each check. Contact Person is the name of the person preparing the register repost.

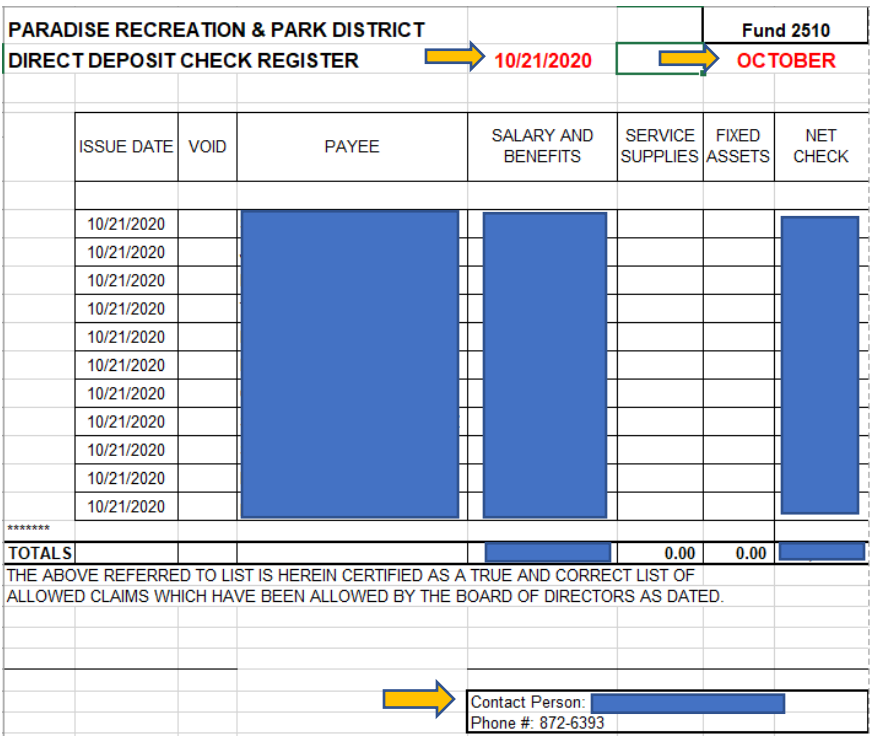

Once the report is complete, print a copy to place with the copies on checks and give to the Assistant District Manager or District Manager for approval and signature. Save the Excel report as the date of the pay date and title of the report (i.e. 11.04.20 Direct Deposit Payroll Check Register).

You have completed Direct Deposit Payroll.

# **For Biweekly (Paper Checks):**

Change the "Check Date" if necessary

Click the "Uncheck All" tab to remove all the check marks next to the name of the employees

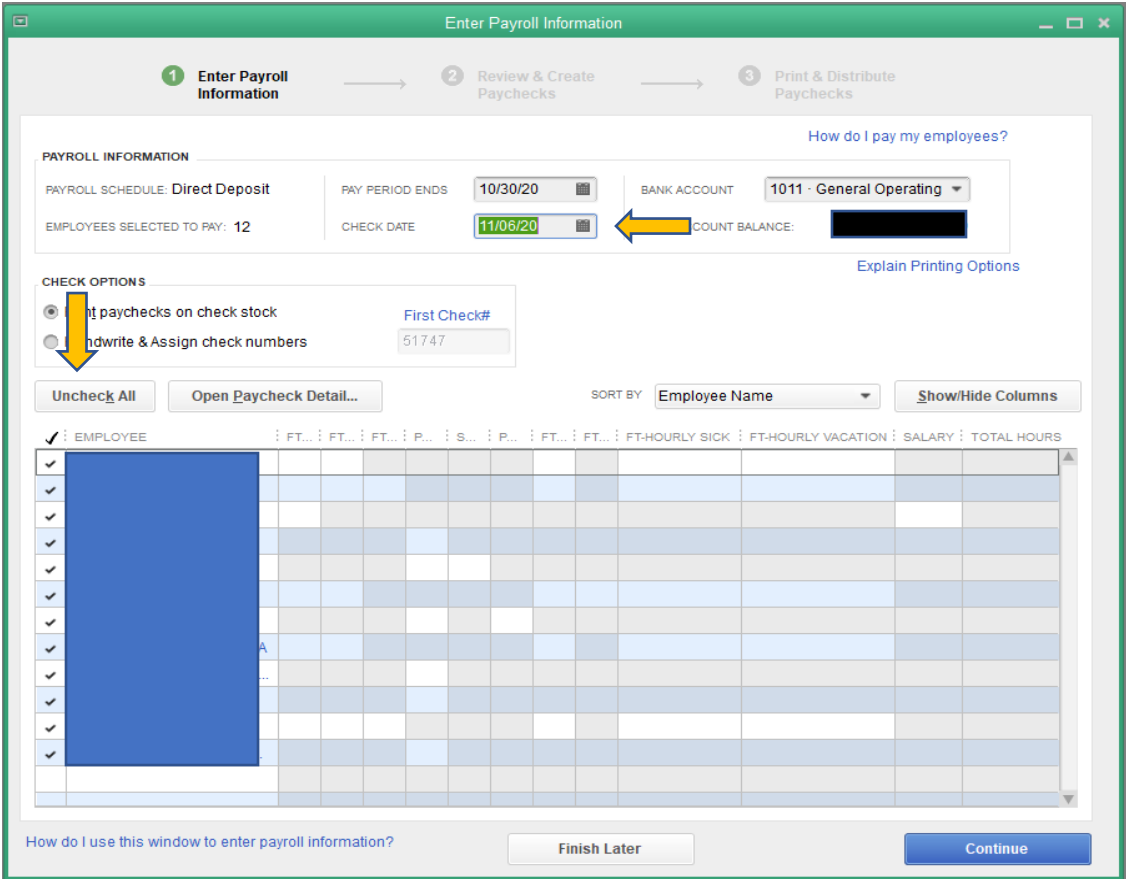

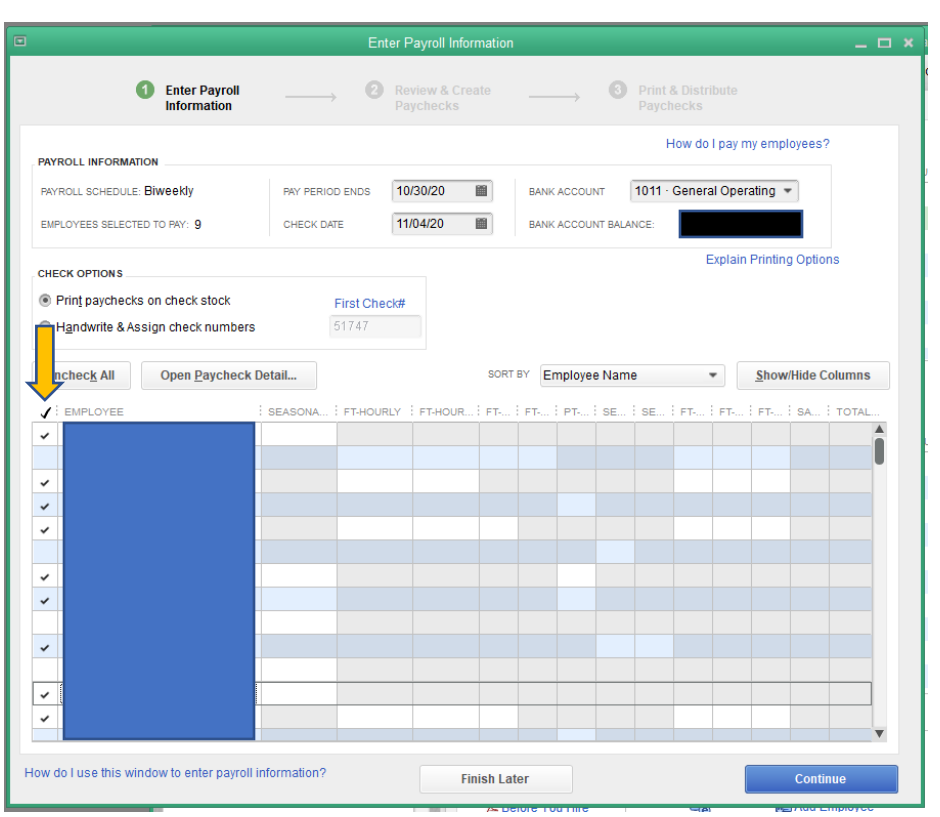

Place a check mark next to the employee names you want to pay

Double click on the first employee's name to start the data entry process

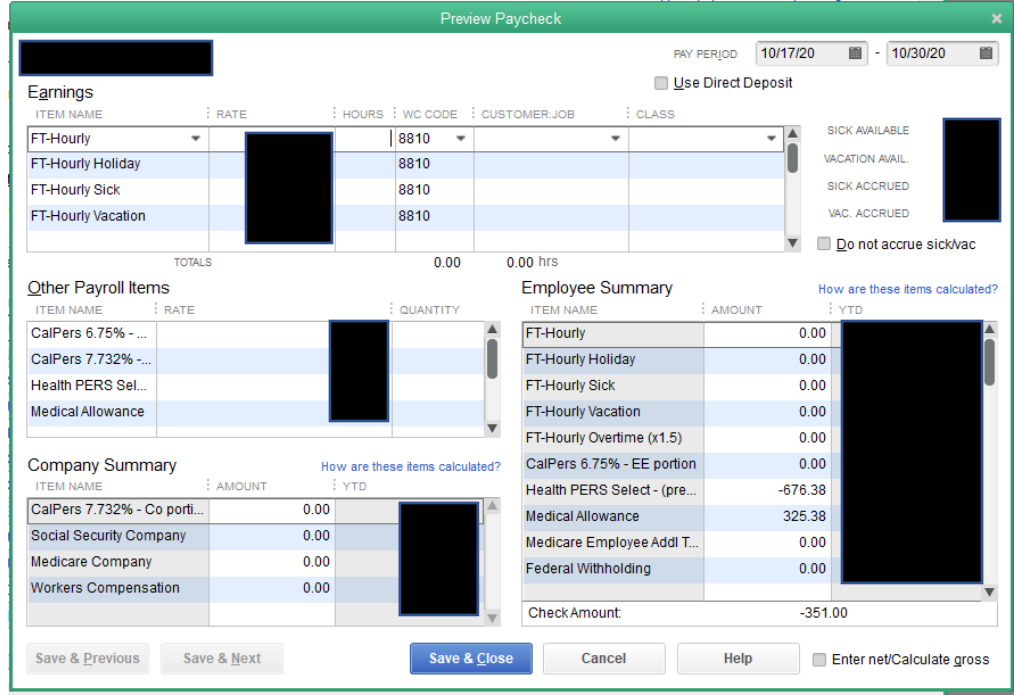

Select the "Item Name"

- FT/PT-Hourly for regular hours worked
- FT/PT-Hourly Overtime (1.5) for overtime worked
- FT/PT-Hourly Sick for sick time used
- FT-Hourly Vacation for vacation time used
- FT-Holiday for paid holidays
- FT Hourly Double Time (x2) for work done on a paid holiday or hours worked over 12hours in a day
- Salary for District Manager and Assistant District Manager

# Enter the number of hours worked for each "Item Name" in the "Hours" column

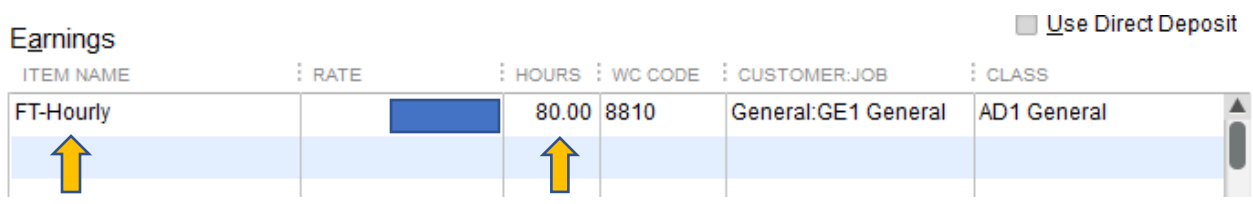

Enter the Customer: Job (Program) code

- GE1 for admin staff
- GE2 for maintenance staff
- Or program code indicated by supervisor on the time sheet

### Enter the Class (site) code

- AD1 for admin staff
- Site location for Maint staff
- SA1 is used for the shop, sick, vacation, & holidays
- Or site code indicated by supervisor on the time sheet

## Example Admin:

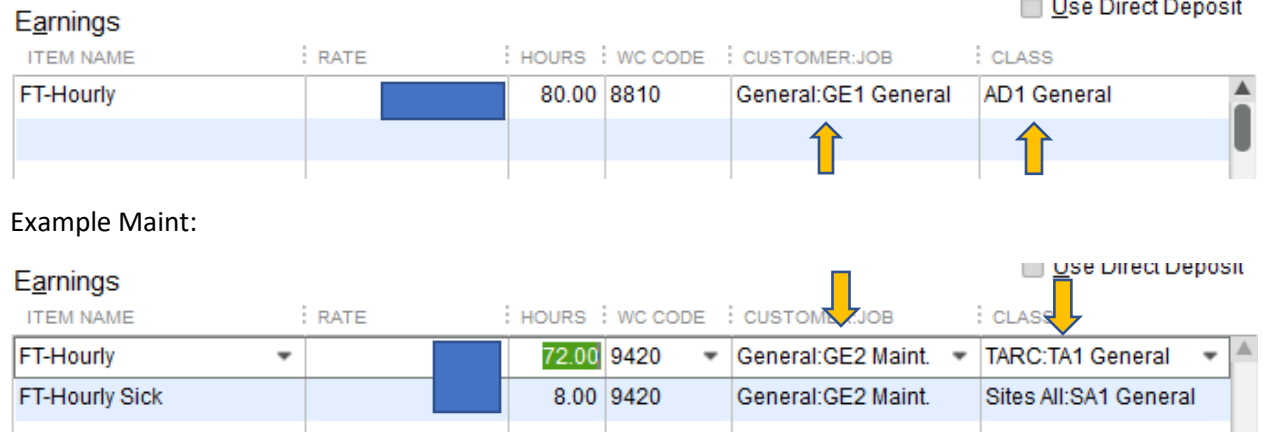

Click on "Save & Next" to move on to the next employee

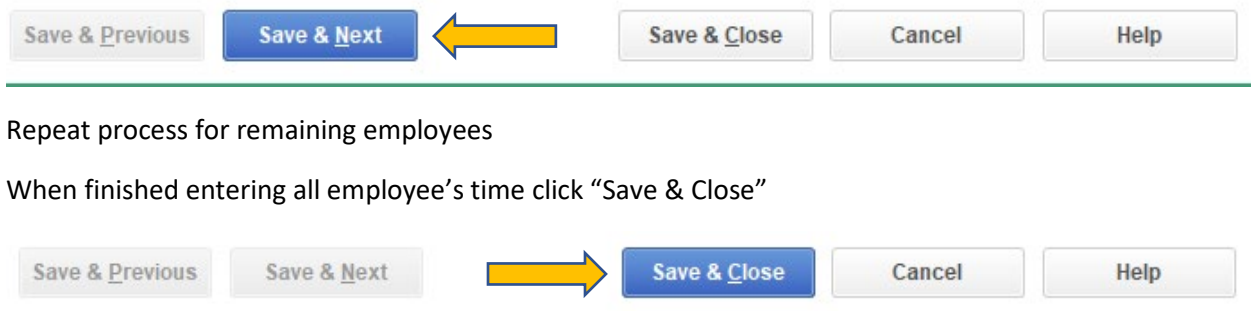

You will be returned to the Enter Payroll Information screen, check to make sure all information on this screen is correct then click on "Continue"

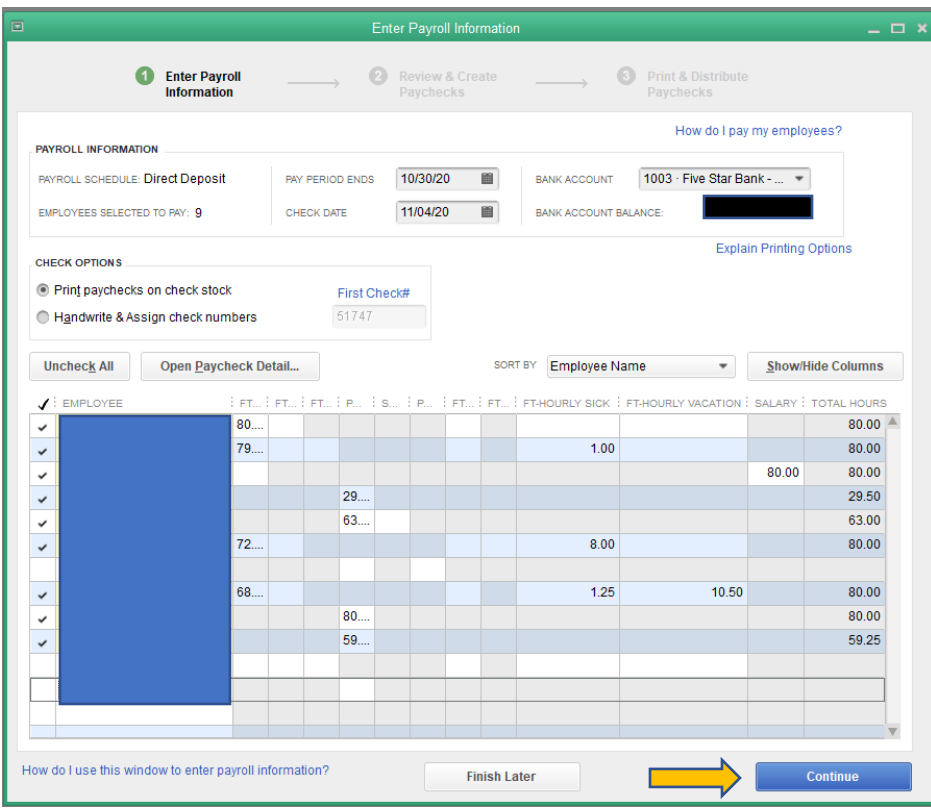

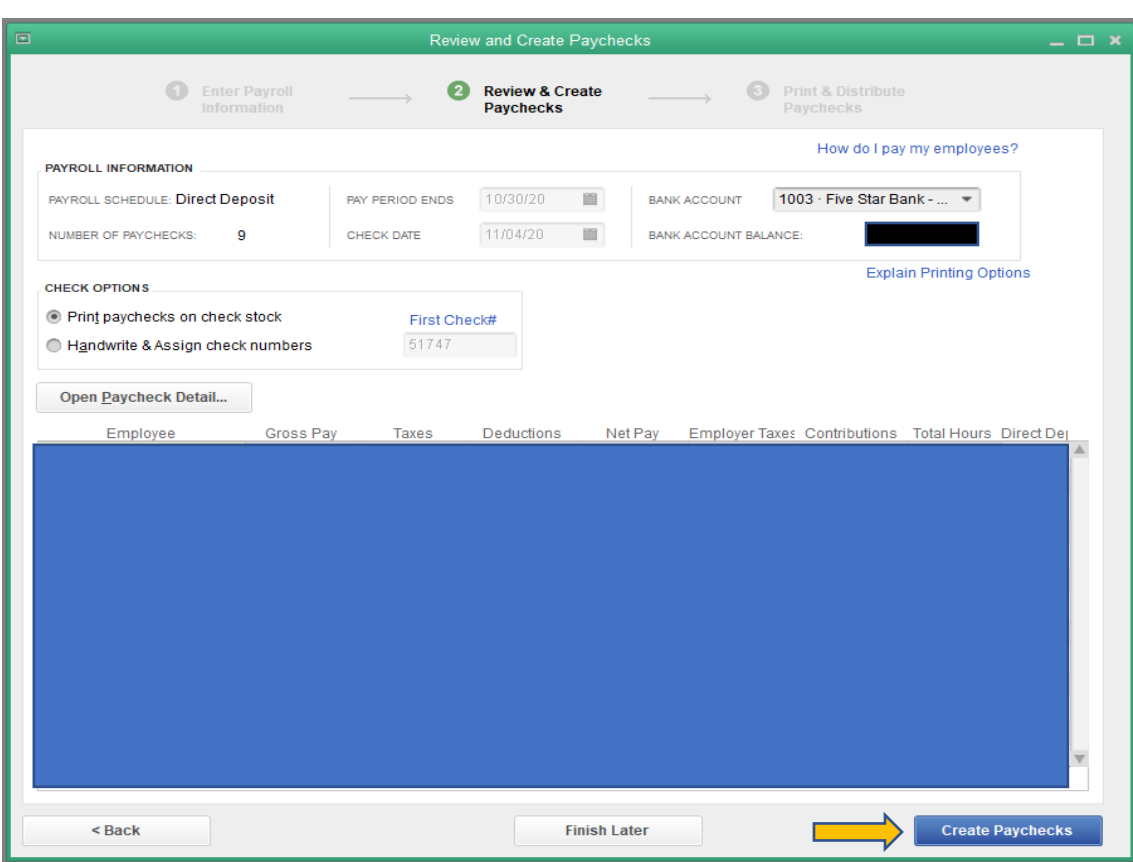

This opens the "Review and Create Paychecks" screen. If everything is correct click on "Create Paycheck"

When the "Confirmation and Next Step" window opens click on "Print Paychecks"

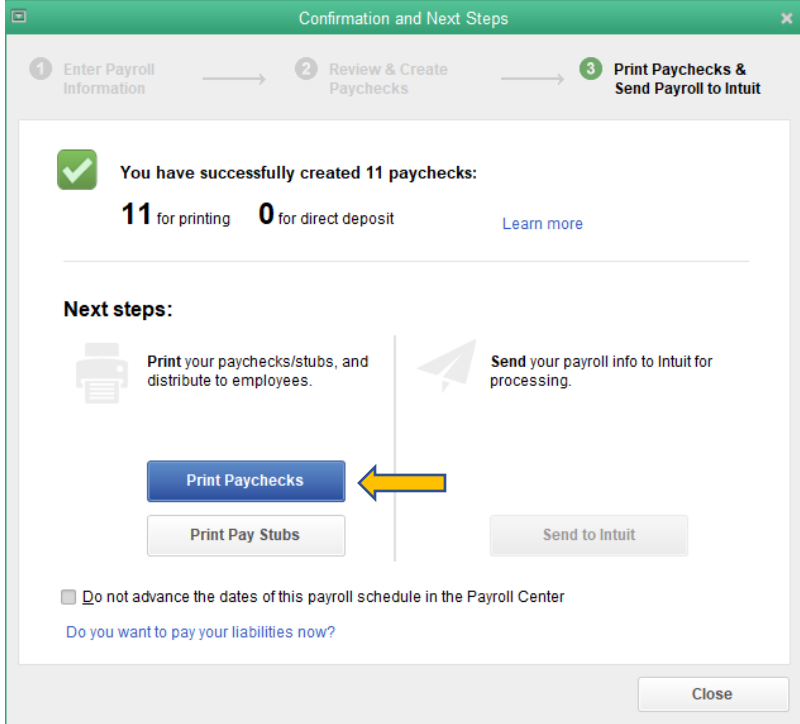

This will bring up the "Select Paychecks to Print" you should see all the employees you want to pay. Click "OK"

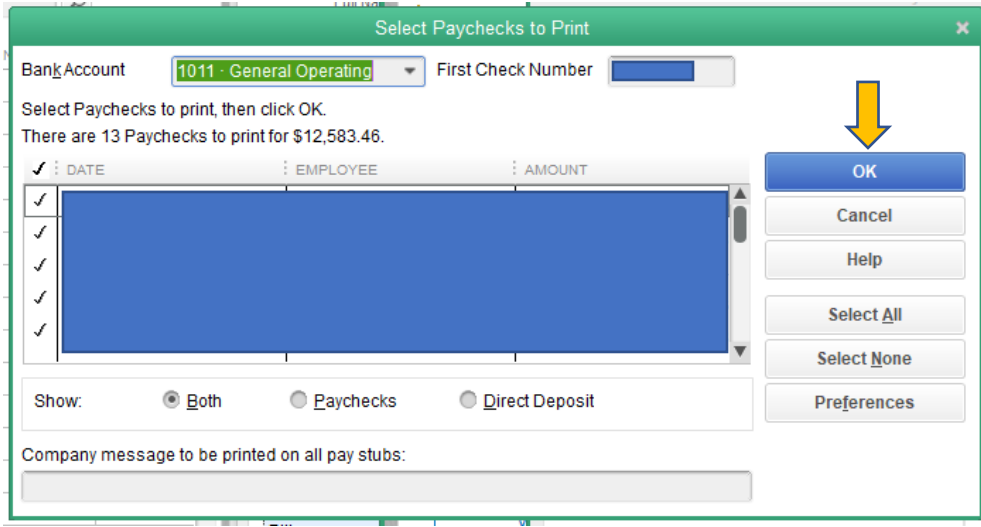

On the "Print Checks" screen make sure the "Voucher" check style is selected then click "Print"

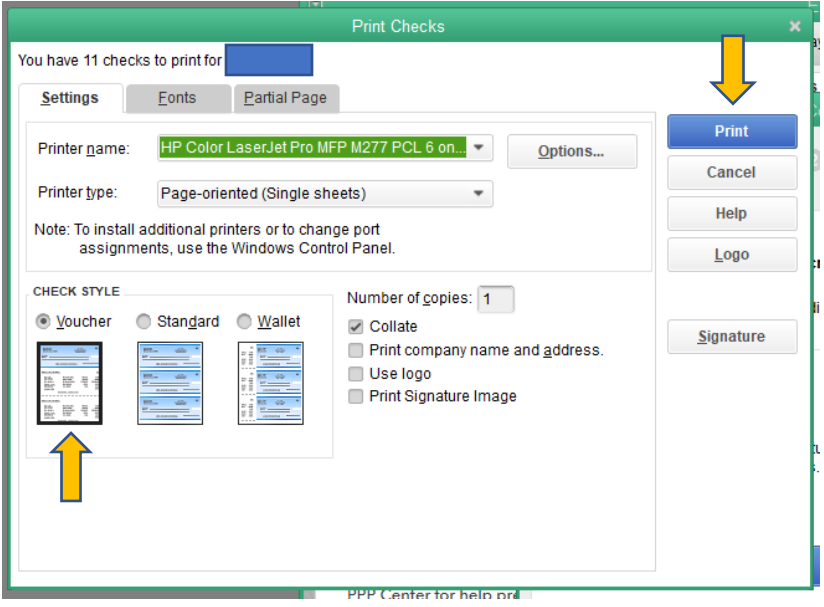

The "Print Checks – Confirmation" screen will appear if all checks printed correctly click "OK"

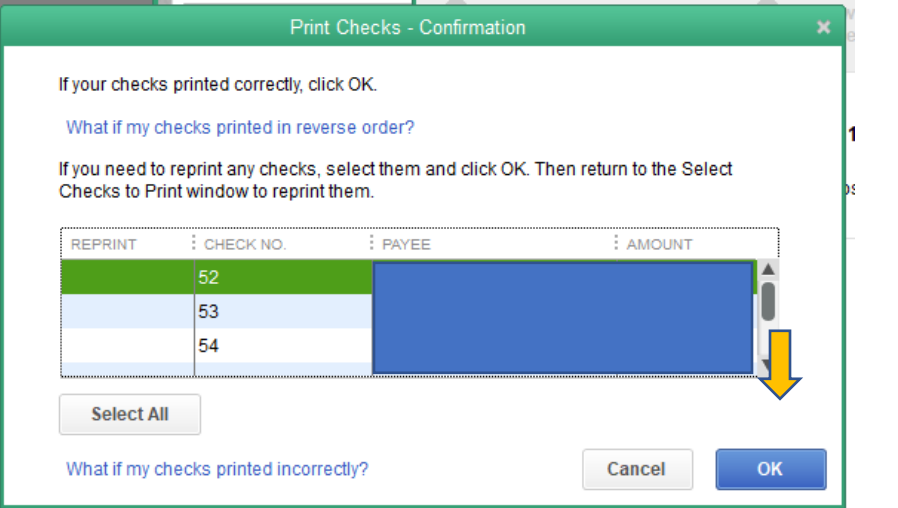

Close "Confirmation and Next Step" screen.

Open the last Payroll Check Register template in Excel. Change the date and month (if necessary). Fill in the employees check information. The "Payee" is the name on each check. "Salary and Benefits" and "Net Check" is the amount on each check. Contact Person is the name of the person preparing the register repost.

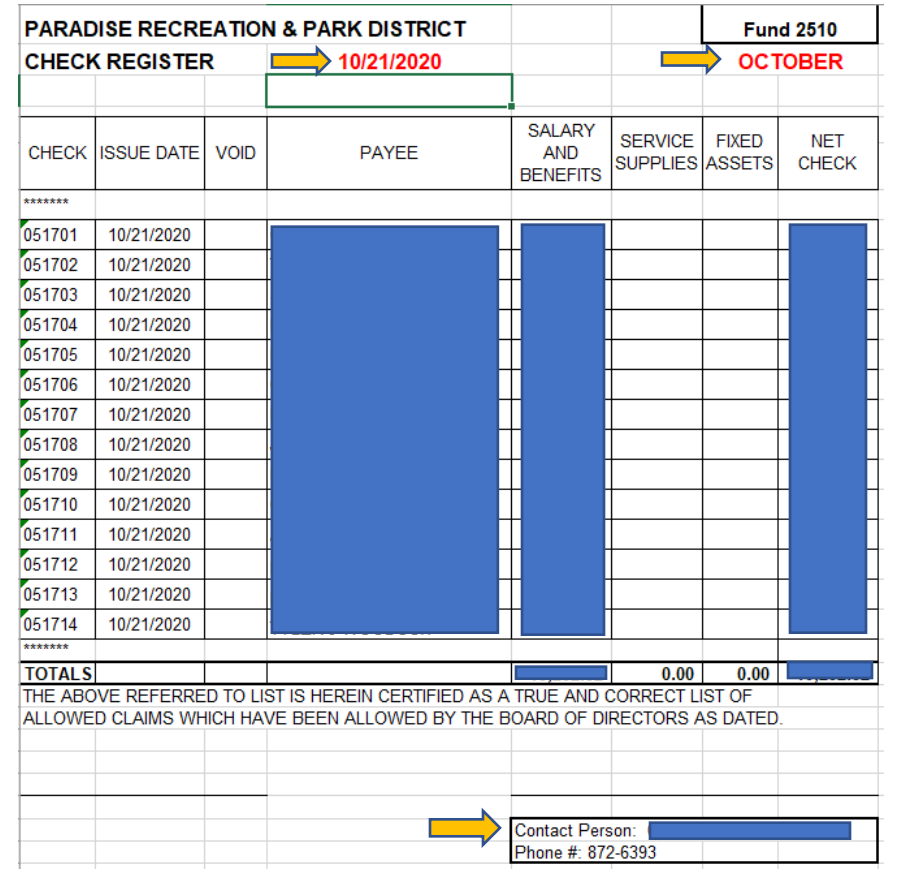

Once the report is complete, print a copy to place with the checks and give to the Assistant District Manager or District Manager for approval and signature for both the check register and checks. Save the Excel report as the date of the pay date and title of the report (i.e. 11.04.20 Payroll Check Register).

Open the "SD\_MASTER\_PosPay\_Unlocked" template in Excel. "copy & paste value" from the Check Register to this file. Column A - Leave Blank Column B – **Spreadsheet Key\* -** Sequential for each check line (see screenshot below) Column C – **Check Date** - Enter Check Date as year-month-day (20XX-XX-XX) Column D –**Company** – COMP004 Column E - **Row ID\*** - Always 1 (see screenshot below) Column

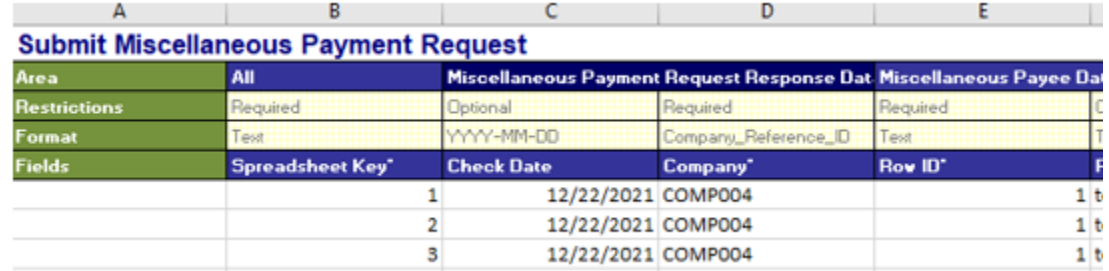

F – **Payee Name** Column G - **Row ID\*** - Always 1 (see screenshot below) Column H - **Check Number** (All numbers no special characters if possible- enter Numbers as they are on the check) Column I – **Row ID\*** - Always 1 (see screenshot below)

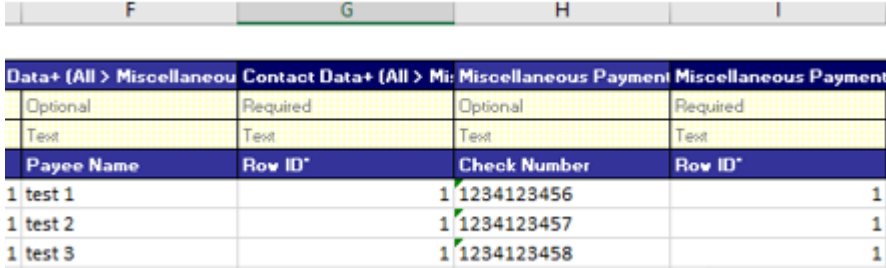

Column J - **Spend Category** - enter Reference ID's listed in Crosswalk, 1 Spend Category per check. Refer to tab in Crosswalk → Spend Category Ex. SC0125 Column K- Check Total Column L – Cost Center Refer to Crosswalk for your Districts Cost Center Reference ID  $\rightarrow$  Special District Cost Center Tab Ex. CC0435 Column N – **Fund** Refer to Crosswalk for your Districts Fund Reference ID  $\rightarrow$  Special District Funds Tab Ex. F2510

Once template is populated with the check data for the day, save and name the file as file type \*Fund\_Date.xlsx

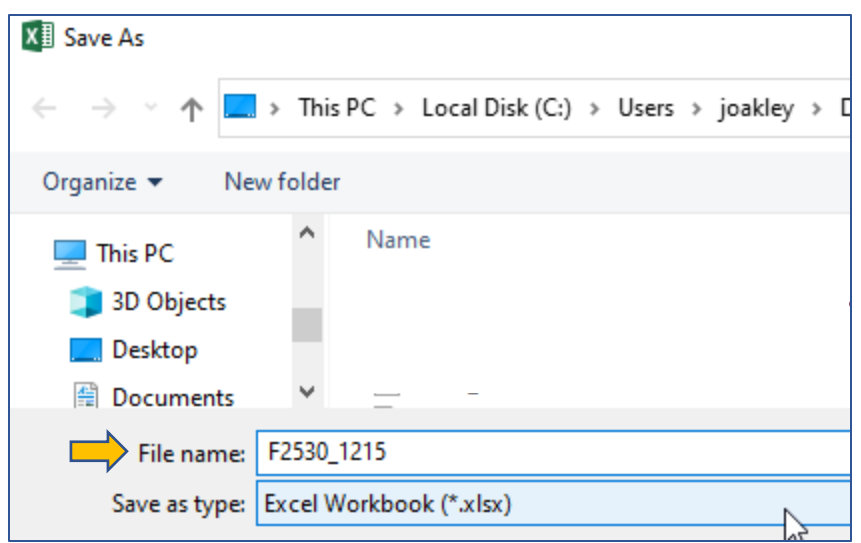

Upload the File to the SFTP Site:

Open an internet browser and go to the Positive Pay website, [Server Login \(buttecounty.net\)](https://wdi.buttecounty.net/Web/Account/Login.htm)

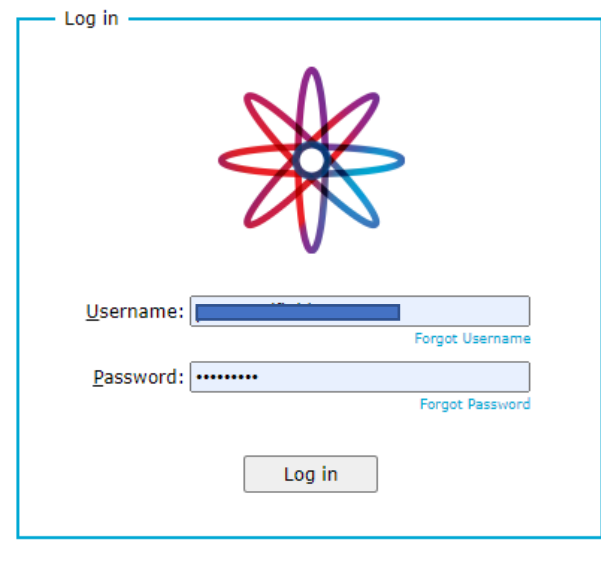

Open your Districts File Folder.

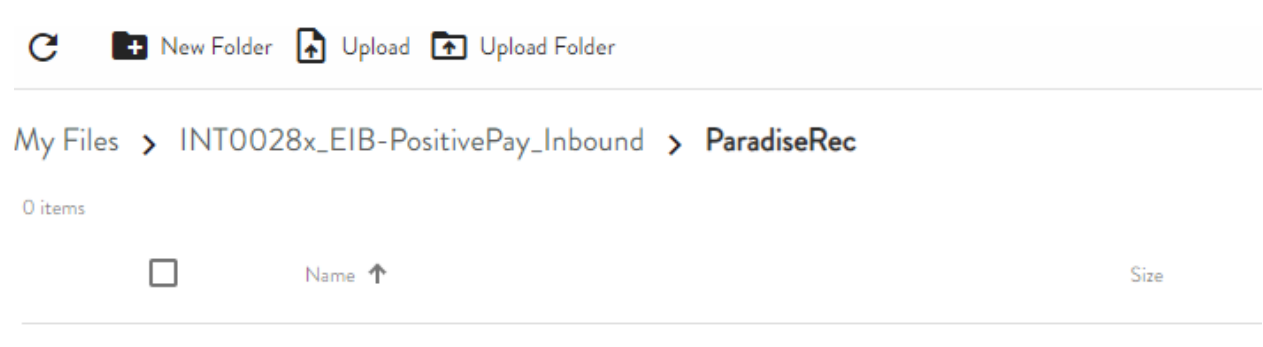

Open your "File Explorer". Locate your saved positive pay file. Drag and Drop the document into the positive pay website.

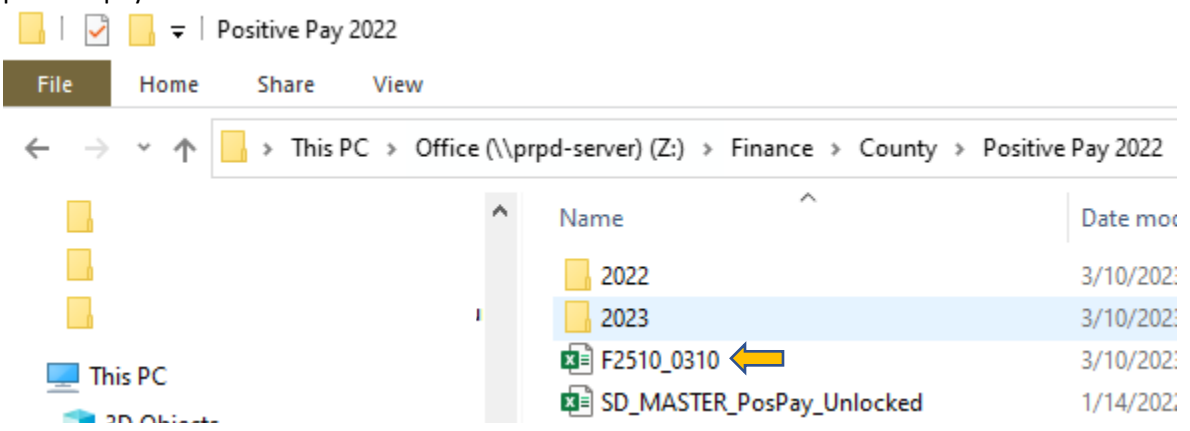

The SFTP site will only pull 1 file every hour on the hour, please place only 1 file on the site at a time. If you need to add to the file, you may if the file is still on the SFTP site. If you need to make a correction, please make sure the correction is made before the hour mark. Delete the file from the SFTP and reupload once the file has been corrected or additions have been made. The uploaded templates will auto-delete once they have been processed from the SFTP site.

Take the time sheets and the copy of the checks use for the pay period, three-hole punch the copies and place them in a folder with fasteners (time sheets first, pay checks second). Label the folder the date of the checks and the pay period.

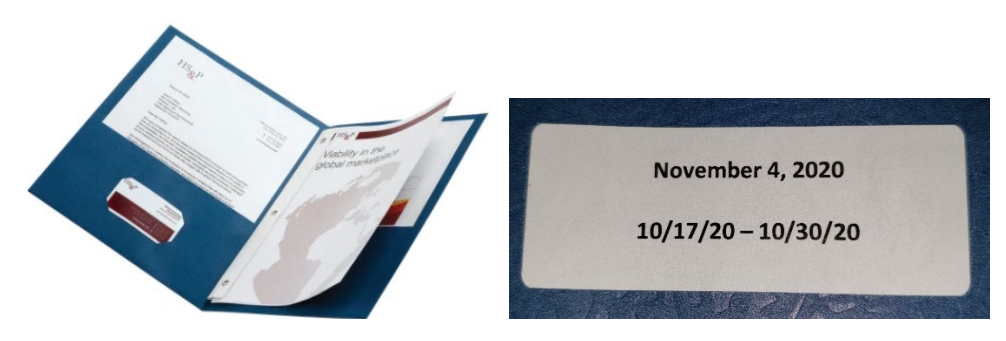

You have completed payroll.